## SUM409W: XenServer technical deep dive and troubleshooting

Learning Lab Exercises

October 2011

## Summit2011

## **Table of Contents**

| Overview                                              | 3  |
|-------------------------------------------------------|----|
| How to log into the lab environment                   | 3  |
| Exercise 1: Connecting to Administrative Consoles     | 5  |
| Exercise 2: Navigate to and Review Common Logs        | 11 |
| Exercise 3: Collect a XenServer Status Report         | 20 |
| Exercise 4: Collect and Review the Pool/Host Database | 31 |
| Exercise 5: Backing up XenServer                      | 42 |
| Exercise 6: Capturing a Network Trace in XenServer    | 59 |
| Exercise 7: Monitoring in XenServer                   | 73 |
| Exercise 8: Creating and Reviewing Snapshots          | 84 |

## Overview

### Hands-on Training Module

This training module has the following details:

| Objective | • | Provide hands on experience with common tasks in XenServer  Provide hands on experience with common tools in XenServer used by Citrix Support |
|-----------|---|----------------------------------------------------------------------------------------------------|
| Audience  | • | Citrix Partners and XenServer Administrators/SMEs                                                                                             |

#### How to log into the lab environment

The student lab environment is hosted on a Citrix XenServer. Follow the directions below to access the server.

Note: Browser support: IE, Firefox, Chrome, Opera, Safari (on MAC).

#### Step-by-step login instructions

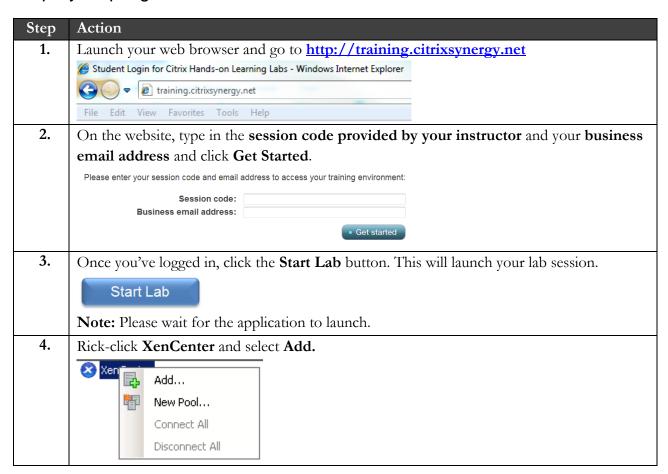

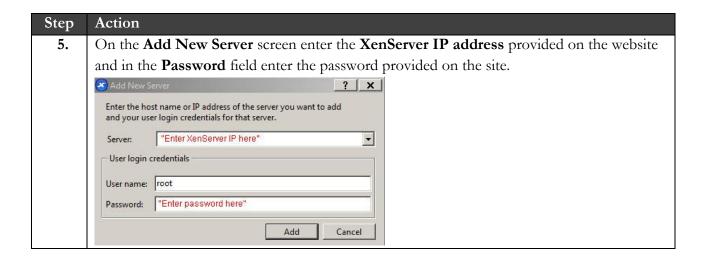

#### Lab Architecture

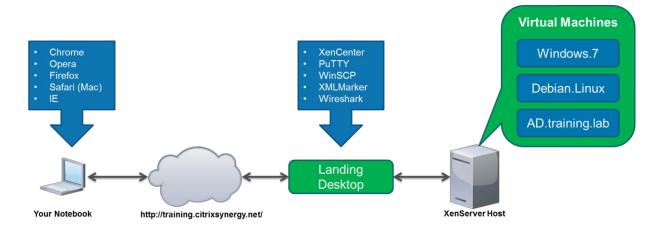

#### Lab Environment Credentials

Below are the login credentials required to connect to the workshop systems and complete the lab exercises.

| Machine/VM      | Username               | Password               | Description                  |
|-----------------|------------------------|------------------------|------------------------------|
| XenServer       | root                   | *As per Student Portal | XenServer host               |
| Debian.Linux    | root                   | citrix                 | Debian 4.1.1 virtual machine |
| Windows.7       | TRAINING\administrator | Citrix123              | Windows 7 virtual machine    |
| AD.training.lab | TRAINING\administrator | Citrix123              | W2k8 R2 virtual machine      |

#### Lab Environment Details

This section is used to describe the lab environment and the virtual machines that are used.

| VM Name         | IP Address    | Description              |
|-----------------|---------------|--------------------------|
| Windows.7       | 192.168.10.13 | Virtual Machine          |
| AD.training.lab | 192.168.10.11 | Virtual Machine          |
| Debian.Linux    | N/A           | Virtual Machine          |
| Landing Desktop | N/A           | XenApp Published Desktop |

## Exercise 1: Connecting to Administrative Consoles

### Overview

In this exercise we will connect to the administrative consoles used during this Learning Lab session.

Throughout the hands-on sections of this Learning lab we will be using different consoles for certain actions. Feel free to use the console you are more familiar with to complete a desired task unless the console to be used is specifically mentioned in the lab documentation.

To complete this exercise, you must have the following:

- SSH client (PuTTY)
- XenCenter

## Step-by-step guidance

Estimated time to complete this lab: 10 minutes.

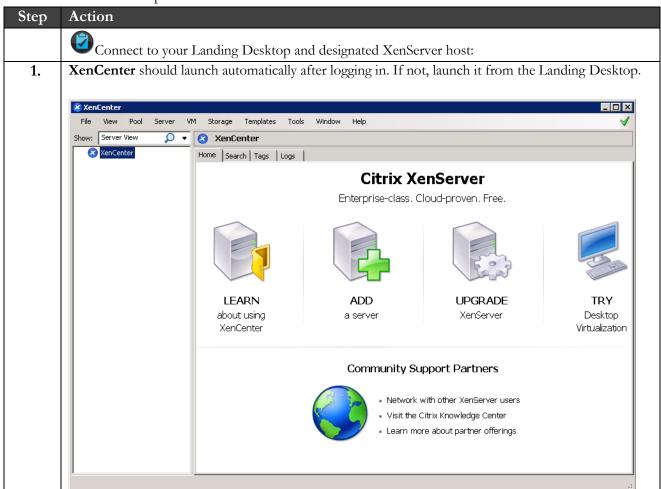

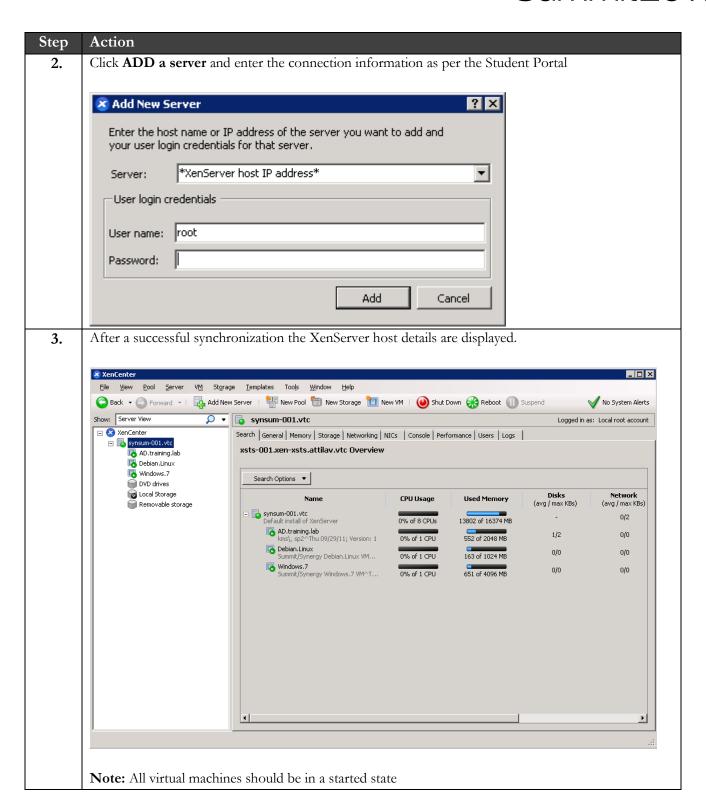

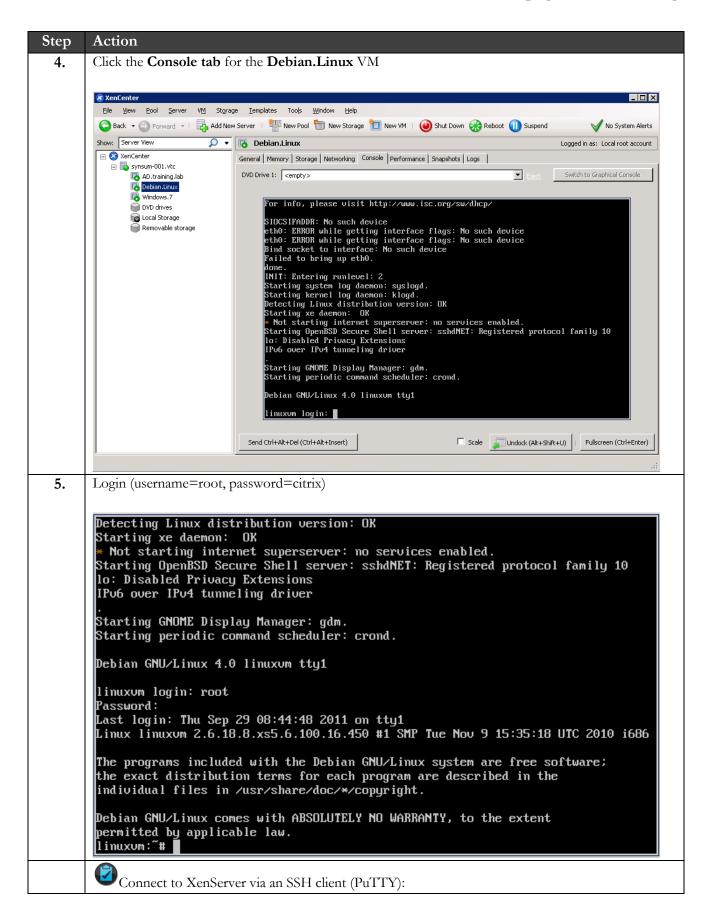

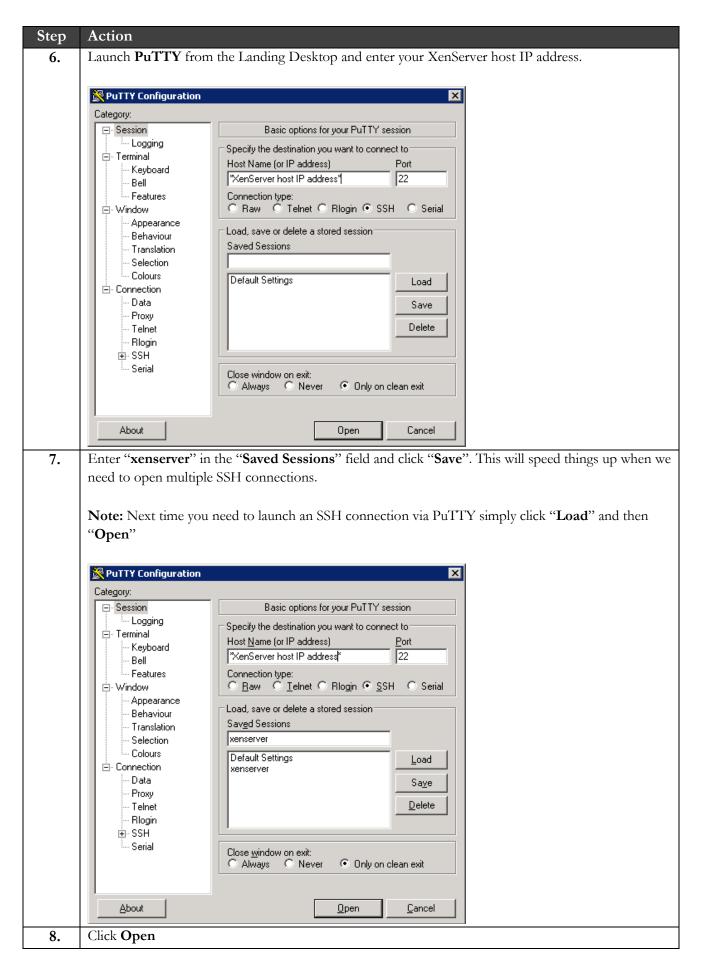

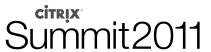

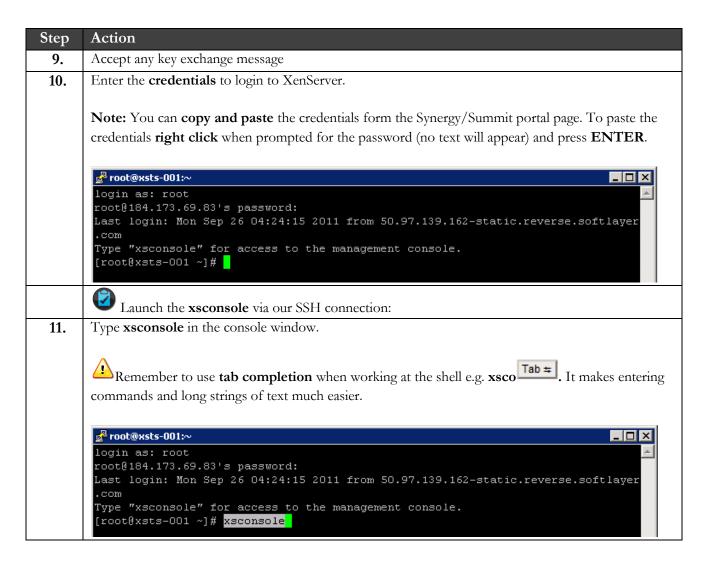

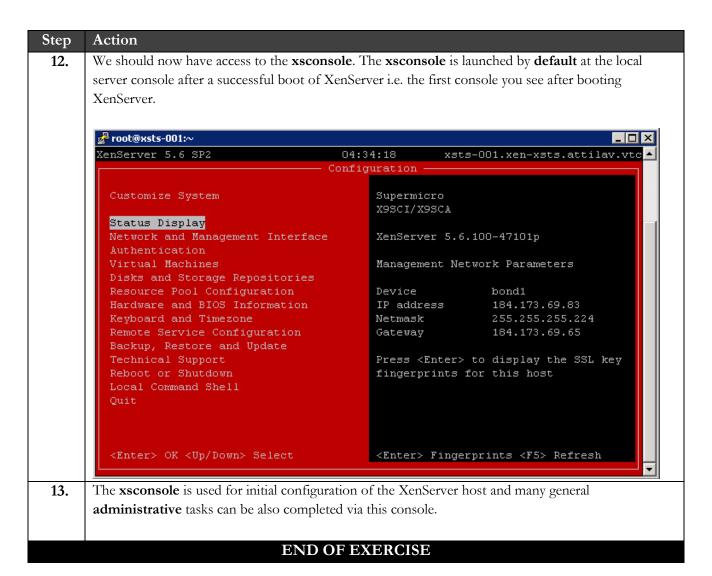

## Summary

| Key       | The key takeaways for this exercise are:                                       |  |  |
|-----------|--------------------------------------------------------------------------------|--|--|
| Takeaways | You will be able to connect to the administrative consoles used during this    |  |  |
|           | Learning Lab.                                                                  |  |  |
|           | You will be familiar will all the XenServer administrative consoles available. |  |  |

# Exercise 2: Navigate to and Review Common Logs

### Overview

In this exercise we will navigate to common log locations and review those logs.

Log information can be useful when troubleshooting an issue and/or understanding how actions are performed e.g. following a log file when making a change to a XenServer host or virtual machine.

To complete this exercise, you must have the following:

- XenCenter
- SSH client (PuTTY)

### Step-by-step guidance

Estimated time to complete this lab: 15 minutes.

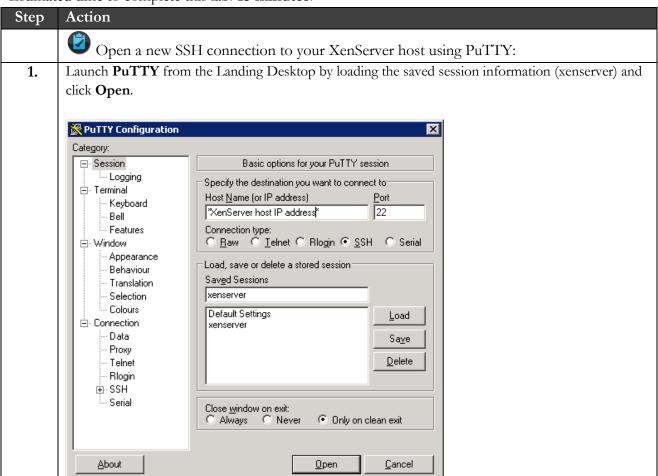

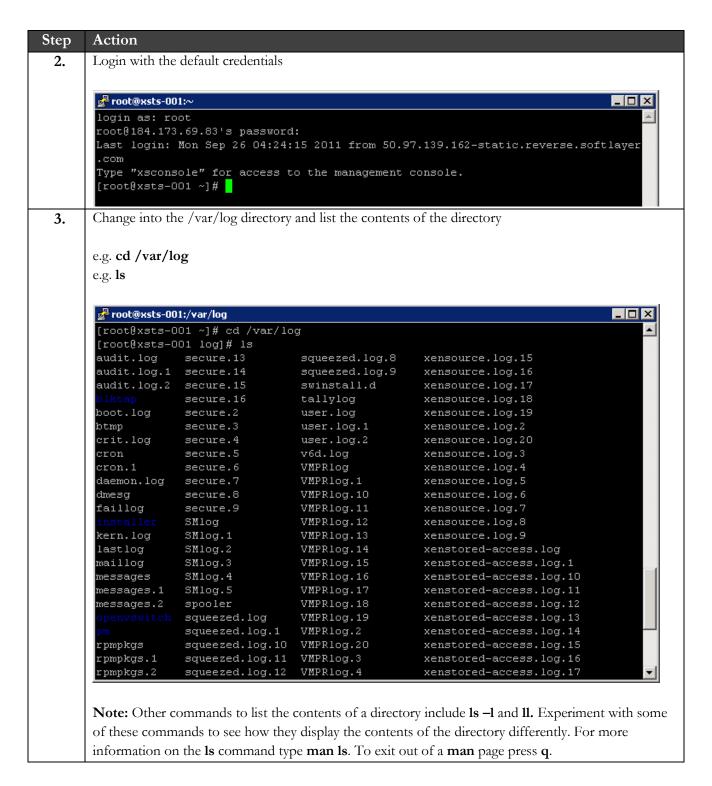

Step Action 4. View the contents of the **dmesg** log file. \*Remember to use **tab completion** when working at the shell. e.g. **less dmesg** 💤 root@xsts-001:/var/log [root@xsts-001 log]# less dmesg Reserving virtual address space above Oxfec00000 Linux version 2.6.32.12-0.7.1.xs5.6.100.323.170596xen (geeko@buildhost) (gcc ver sion 4.1.2 20080704 (Red Hat 4.1.2-48)) #1 SMP Fri Apr 8 07:25:07 EDT 2011 KERNEL supported cpus: Intel GenuineIntel AMD AuthenticAMD NSC Geode by NSC Cyrix CyrixInstead Centaur CentaurHauls Transmeta GenuineTMx86 Transmeta TransmetaCPU Cen-provided machine memory map: BIOS: 000000000000000 - 00000000009a400 (usable) BIOS: 00000000009a400 - 0000000000a0000 (reserved) BIOS: 00000000000e0000 - 000000000100000 (reserved) BIOS: 000000000100000 - 00000000bf407000 (usable) BIOS: 00000000bf407000 - 00000000bf454000 (ACPI NVS) BIOS: 00000000bf454000 - 00000000bf45c000 BIOS: 00000000bf45c000 - 00000000bf479000 (reserved) BIOS: 00000000bf479000 - 00000000bf47a000 (ACPI NVS) BIOS: 00000000bf47a000 - 00000000bf48b000 (reserved) BIOS: 00000000bf48b000 - 00000000bf48e000 (ACPI NVS) BIOS: 00000000bf48e000 - 00000000bf4af000 (reserved) BIOS: 00000000bf4af000 - 00000000bf4b1000 (usable) BIOS: 00000000bf4b1000 - 00000000bf505000 (reserved) Press q to quit Note: There are many tools/commands that can be used to view the contents of a file. In the above example we use the **less** command so that we are able to scroll through the file using the arrow keys. Use the spacebar to page down. Other commands include cat, more, etc. Note: The dmesg ("display messages") log file contains information related to dom0 boot. **Note:** To list the boot messages of the Xen hypervisor use the **xe host-dmesg** command.

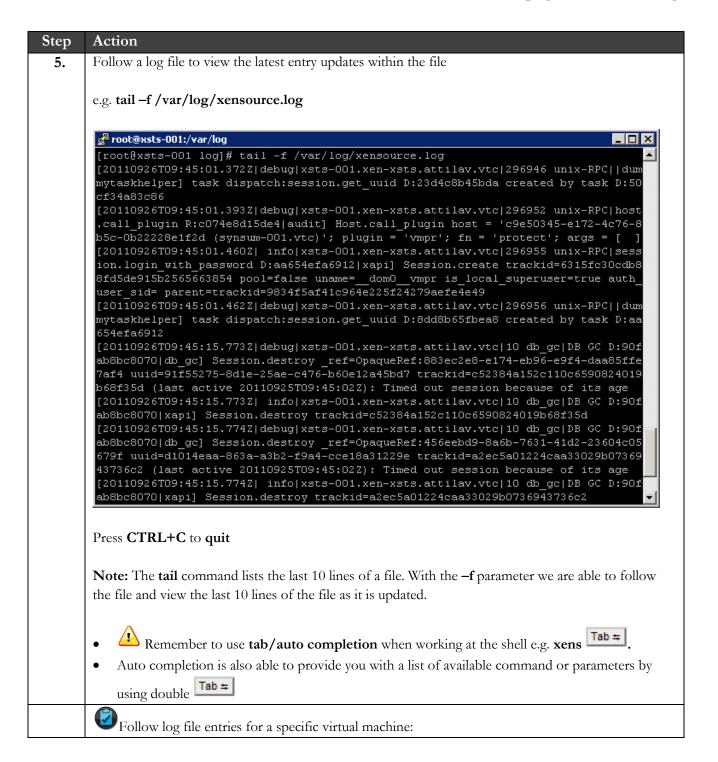

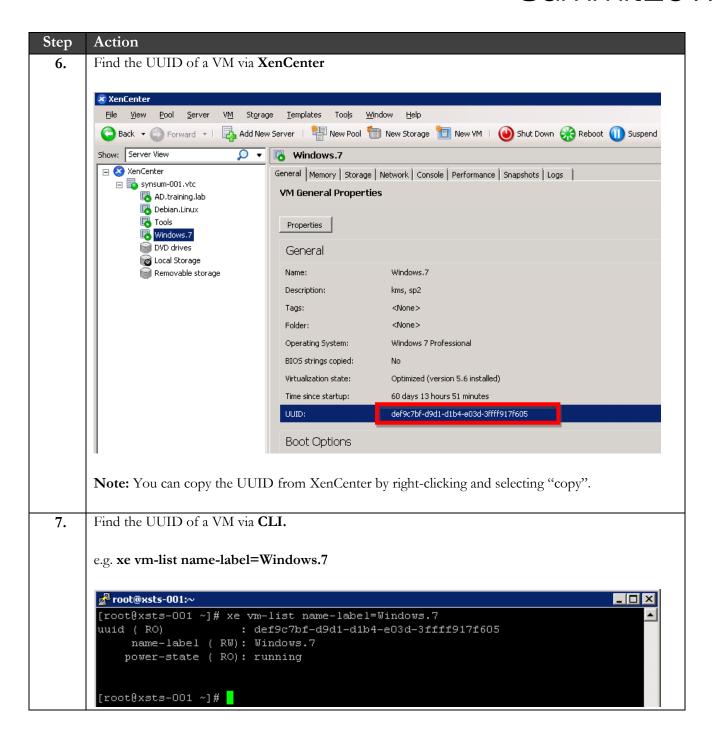

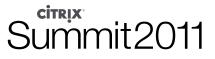

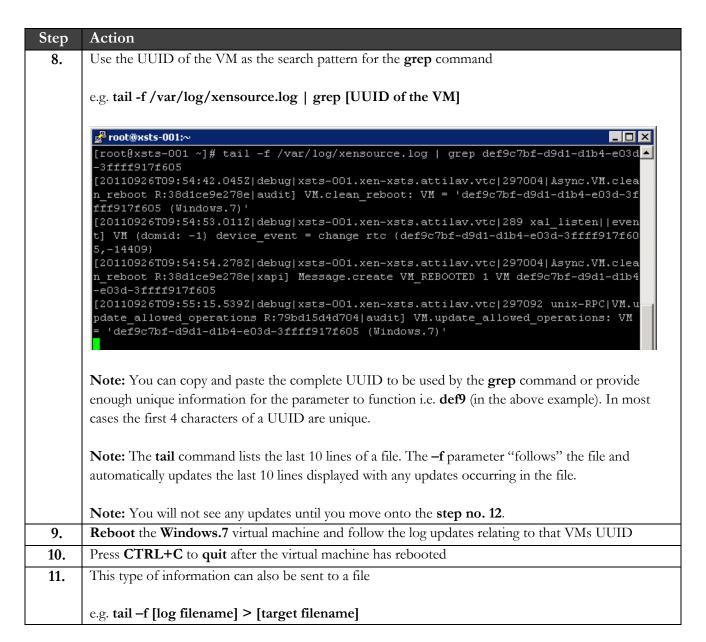

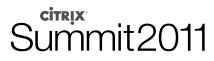

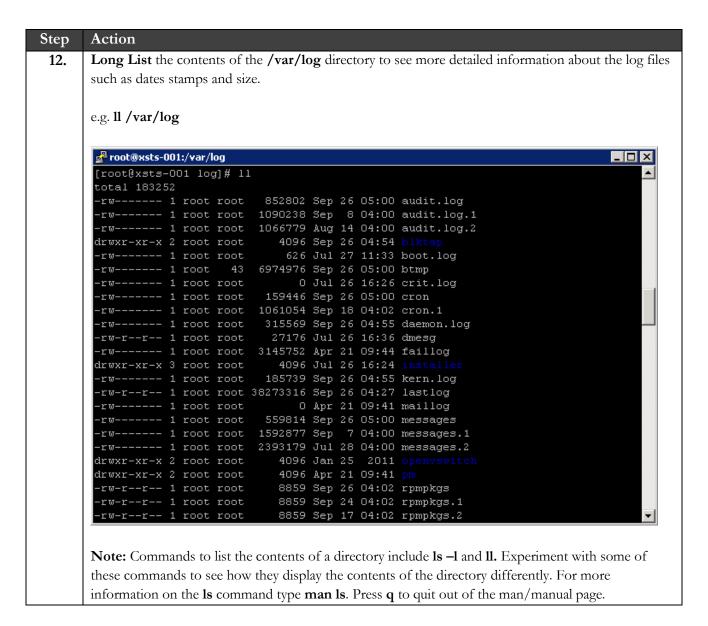

Step Action 13. Review XenServer information via CLI: related version, build number, hypervisor version, etc. located in the **xensource-inventory** file. e.g. less /etc/xensource-inventory ₽ root@xsts-001:/var/log \_ 🗆 × [root@xsts-001 log]# less /etc/xensource-inventory BUILD NUMBER='47101p' CURRENT\_INTERFACES='xapi2 xapi1' PRODUCT BRAND='XenServer' DOMO MEM='752' MANAGEMENT INTERFACE='xapi2' INSTALLATION UUID='c9e50345-e172-4c76-8b5c-0b22228e1f2d' KERNEL VERSION='2.6.32.12-0.7.1.xs5.6.100.323.170596xen' DEFAULT\_SR\_PHYSDEVS='/dev/sda3' #PUBLIC\_MANAGEMENT\_INTERFACE='xenbr1' XEN VERSION='3.4.2' PRIMARY DISK='/dev/disk/by-id/scsi-SATA WDC WD1003FBYX- WD-WCAW32034030' CONTROL\_DOMAIN\_UUID='11bf5e72-e173-403b-aef7-a63c4f970f71' PRODUCT\_NAME='xenenterprise' BACKUP PARTITION='/dev/disk/by-id/scsi-SATA WDC WD1003FBYX- WD-WCAW32034030-part PRODUCT VERSION='5.6.100' INSTALLATION DATE='2011-07-26 15:21:25.801168' /etc/xensource-inventory (END) Press q to quit **Note:** The contents of this inventory file will vary from a default inventory file as some modifications were made to facilitate this cloud-based lab environment. 14. Alternatively you can use the **cat** command to view the contents of the file. e.g. cat /etc/xensource-inventory 🚜 root@xsts-001:/var/log [root@xsts-001 log]# cat /etc/xensource-inventory BUILD NUMBER='47101p' CURRENT\_INTERFACES='xapi2 xapi1' PRODUCT\_BRAND='XenServer' DOMO MEM=1752 MANAGEMENT INTERFACE='xapi2' INSTALLATION UUID='c9e50345-e172-4c76-8b5c-0b22228e1f2d' KERNEL VERSION='2.6.32.12-0.7.1.xs5.6.100.323.170596xen' DEFAULT\_SR\_PHYSDEVS='/dev/sda3' #PUBLIC\_MANAGEMENT\_INTERFACE='xenbr1' XEN VERSION='3.4.2 PRIMARY\_DISK='/dev/disk/by-id/scsi-SATA\_WDC\_WD1003FBYX-\_WD-WCAW32034030' CONTROL DOMAIN UUID='11bf5e72-e173-403b-aef7-a63c4f970f71' PRODUCT NAME='xenenterprise' BACKUP\_PARTITION='/dev/disk/by-id/scsi-SATA\_WDC\_WD1003FBYX- WD-WCAW32034030-part PRODUCT VERSION='5.6.100' INSTALLATION\_DATE='2011-07-26 15:21:25.801168' [root@xsts-001 log]# Note: For more information about the cat command type man cat to display the manual for the command. Press q to quit of a man/manual page.

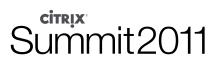

### END OF EXERCISE

## Summary

Key Takeaways The key takeaways for this exercise are:

- You will be able to locate, view and follow common system logs
- You will be able to locate XenServer build information via the CLI

# Exercise 3: Collect a XenServer Status Report

### Overview

In this exercise we will collect a system status report from a XenServer host.

This information is valuable for your own analysis and can be forwarded to Citrix Technical Support.

To complete this exercise, you must have the following:

- XenCenter
- SSH client (PuTTY)
- WinSCP

### Step-by-step guidance

Estimated time to complete this lab: 15 minutes.

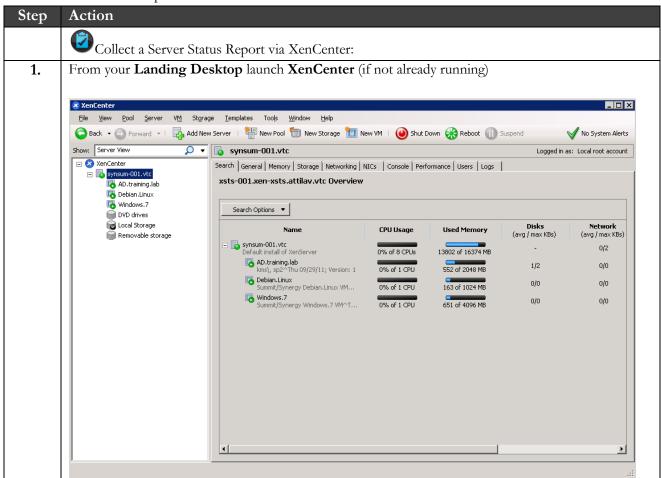

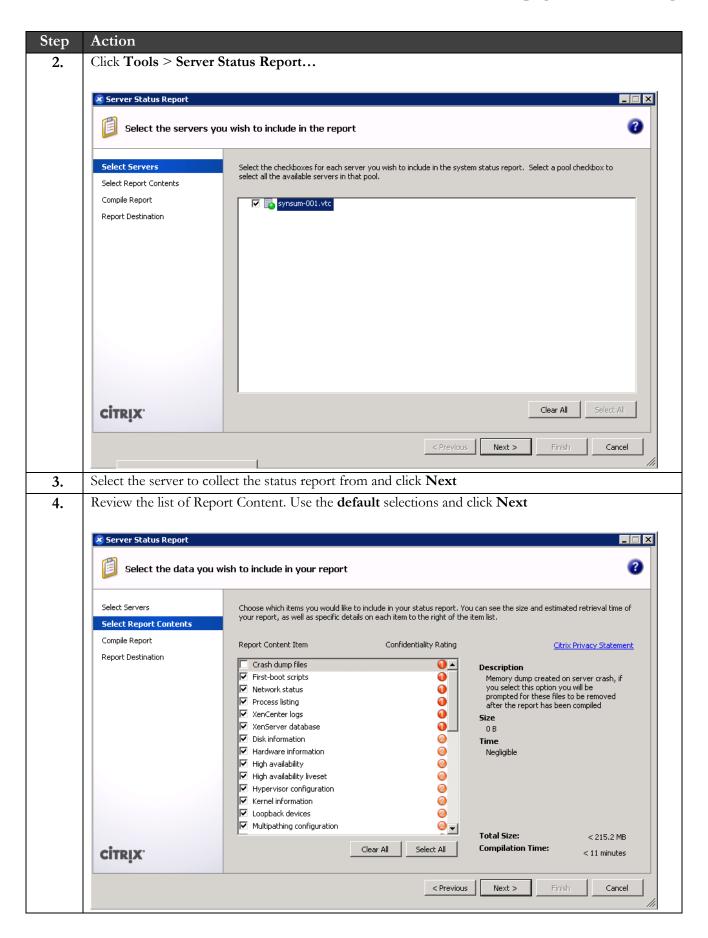

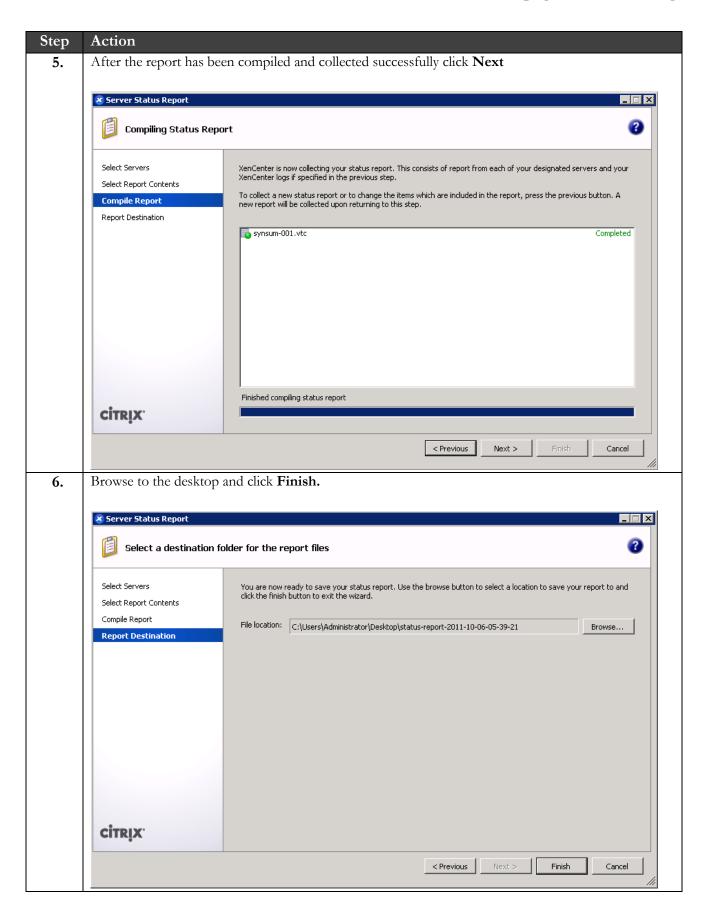

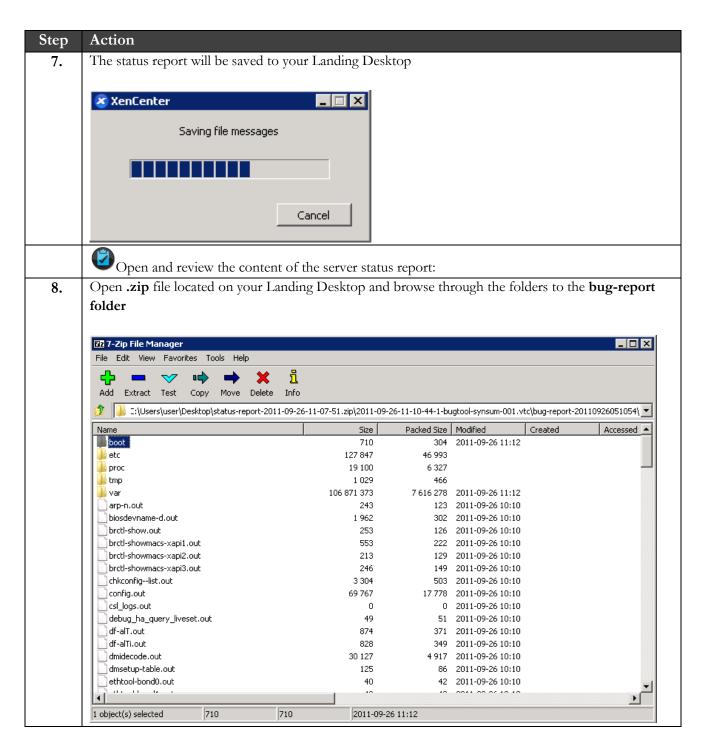

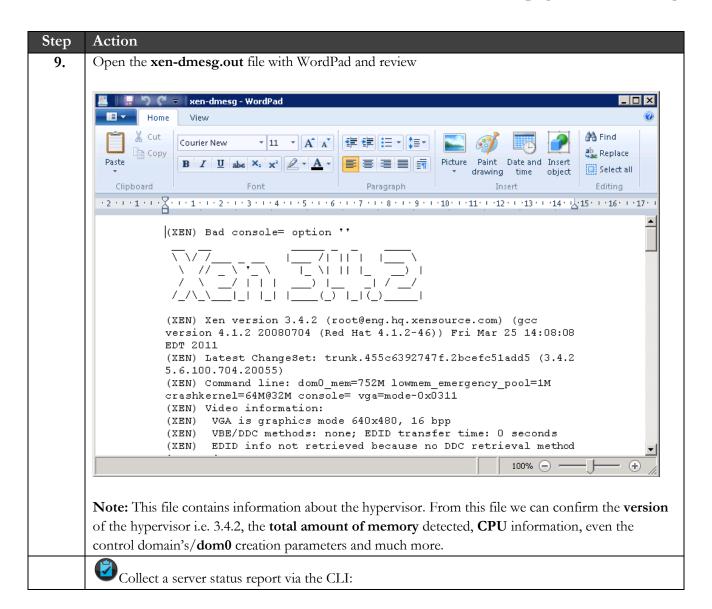

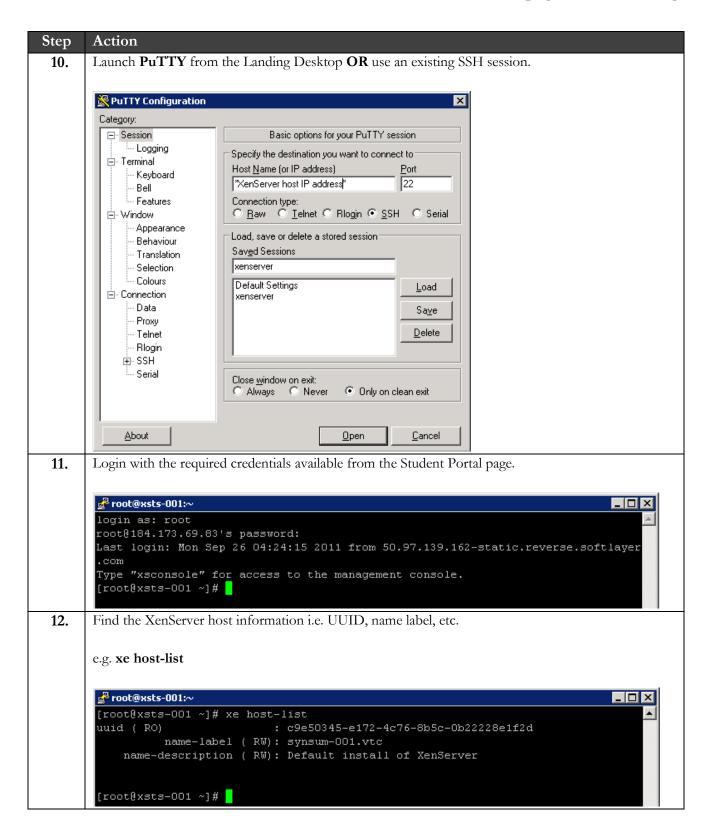

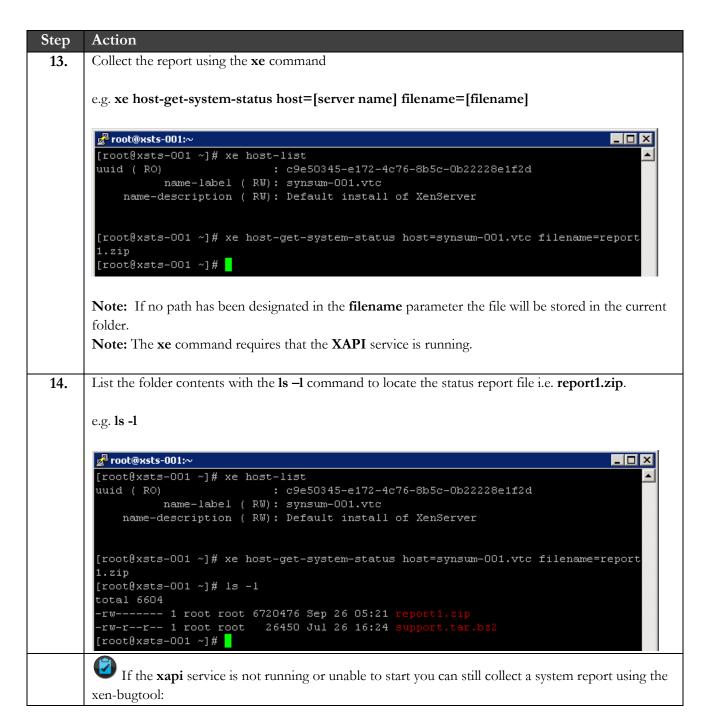

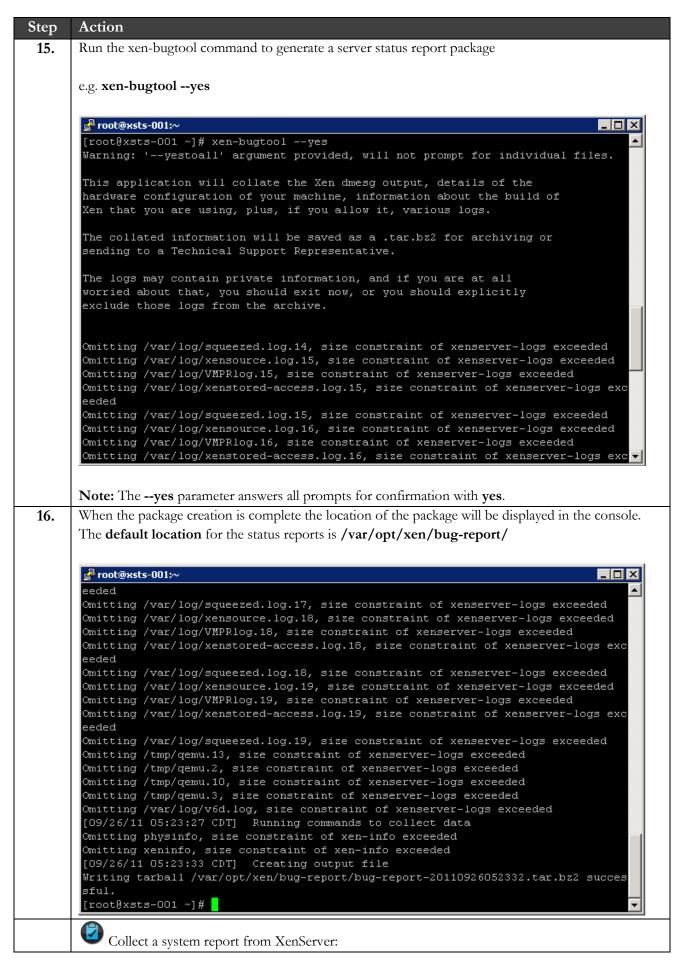

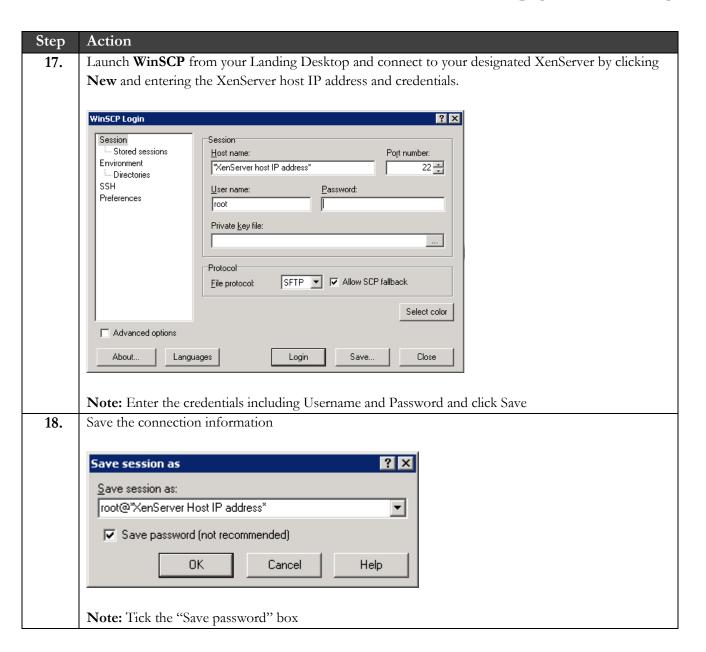

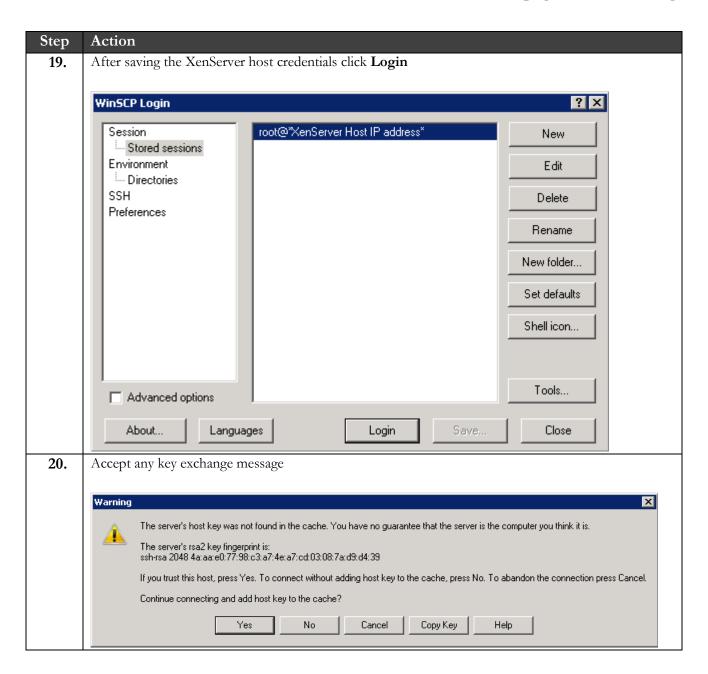

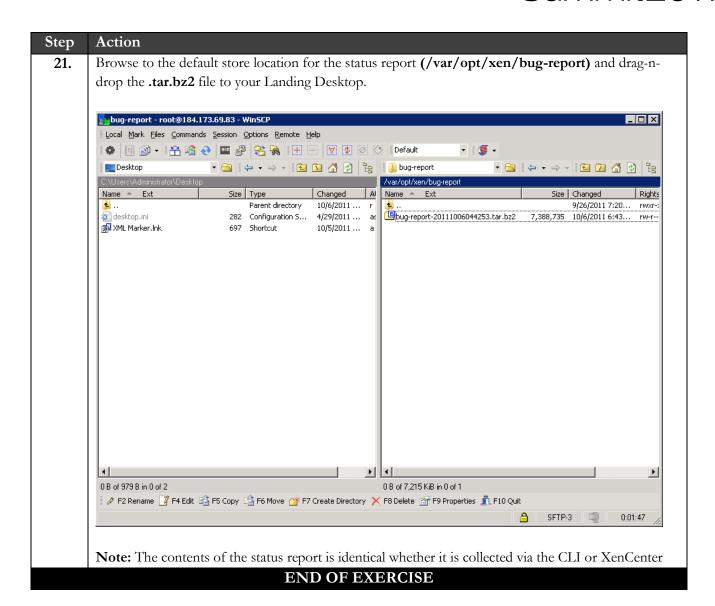

### Summary

Key
Takeaways
Takeaways
You will be able to generate a system status report via XenCenter and CLI.
You will be able to collect a system status report using WinSCP.

## Exercise 4: Collect and Review the Pool/Host Database

### Overview

In this exercise we will locate the pool/host database and review the information stored within it.

In this version of XenServer the database is called state.db and is in XML format.

This database holds the pool/host configuration information which is critical to the functionality of the environment and should not be manually edited.

To complete this exercise, you must have the following:

- XenCenter
- SSH client (PuTTY)
- WinSCP
- XML Marker

## Step-by-step guidance

Estimated time to complete this lab: 15 minutes.

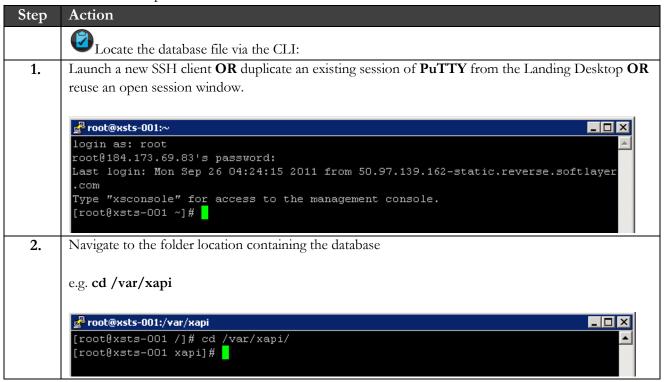

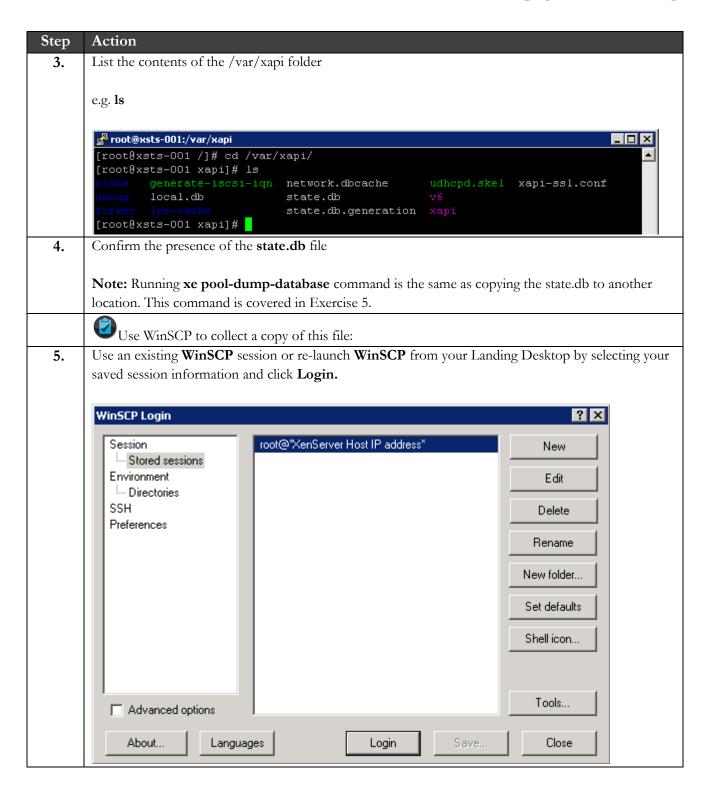

## Summit2011

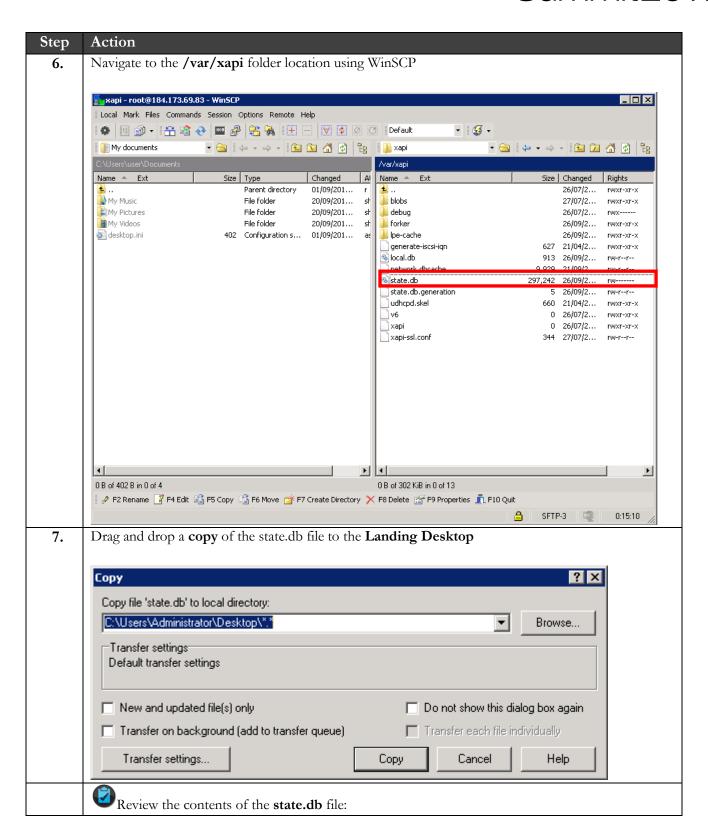

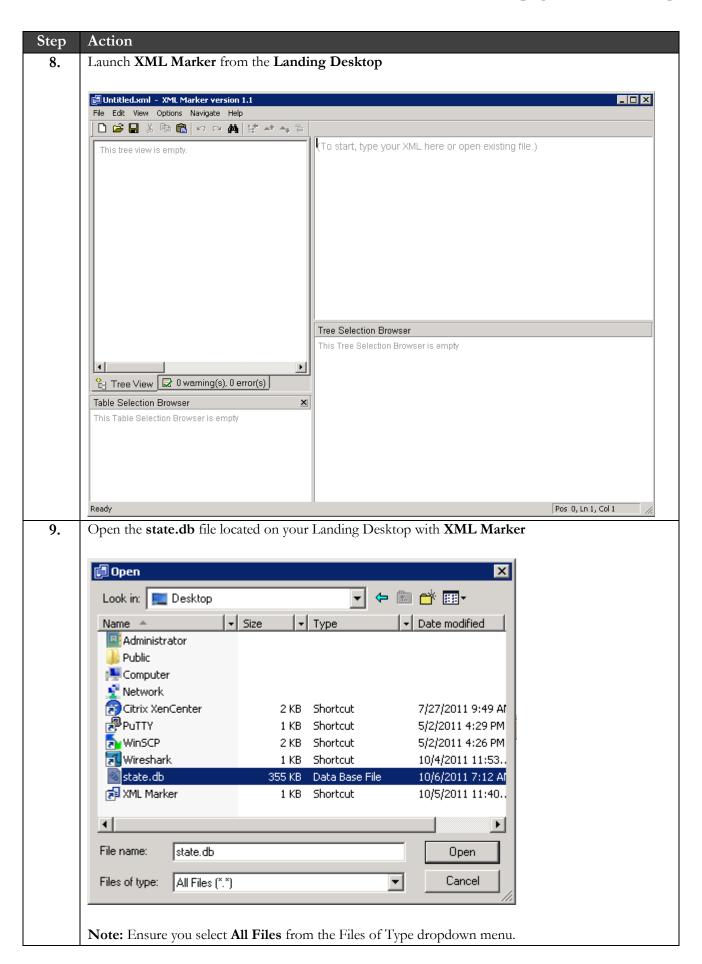

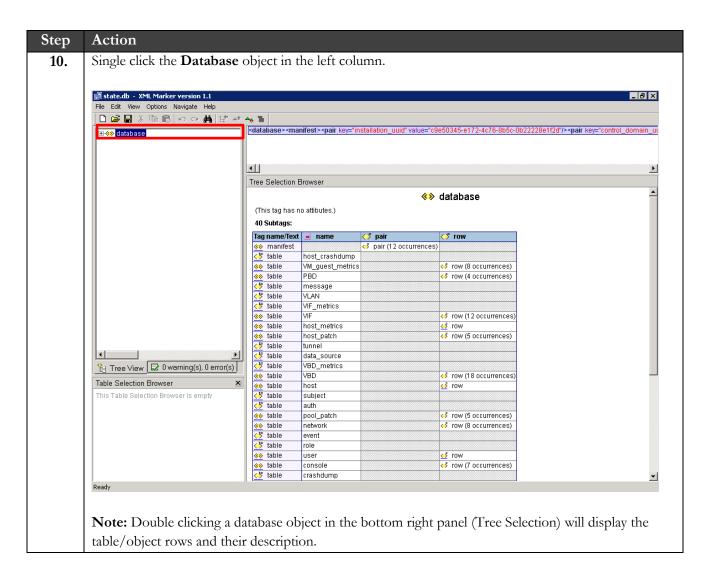

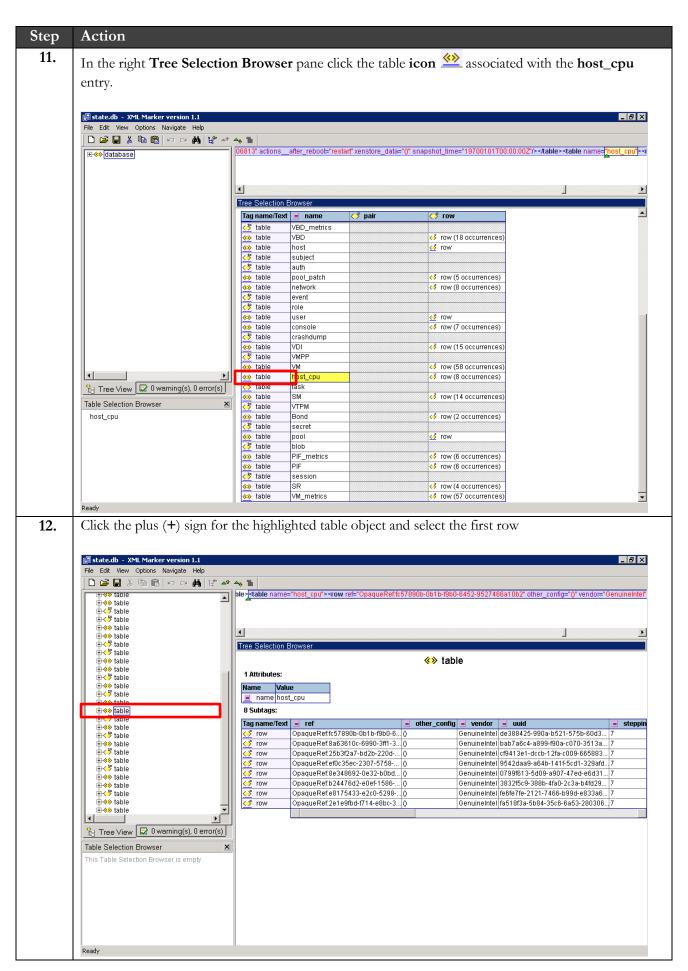

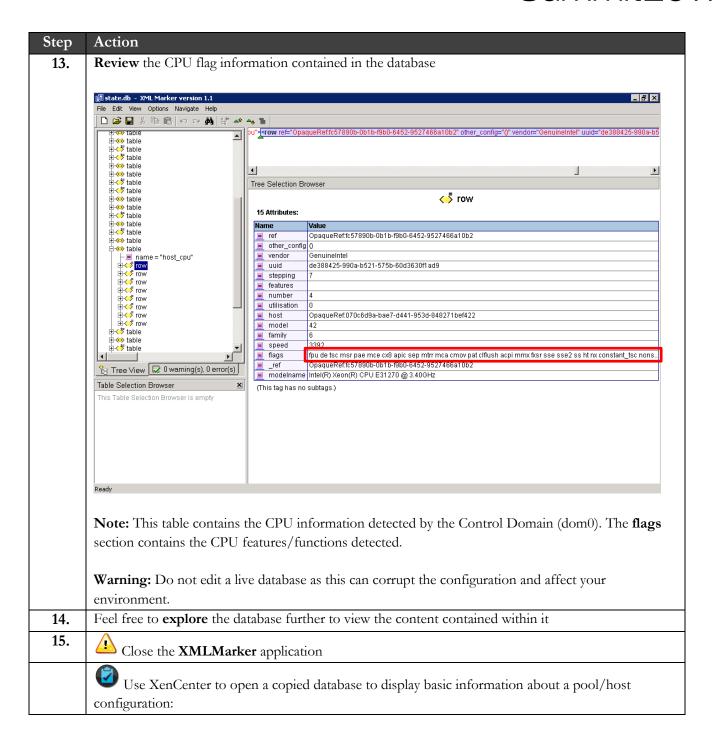

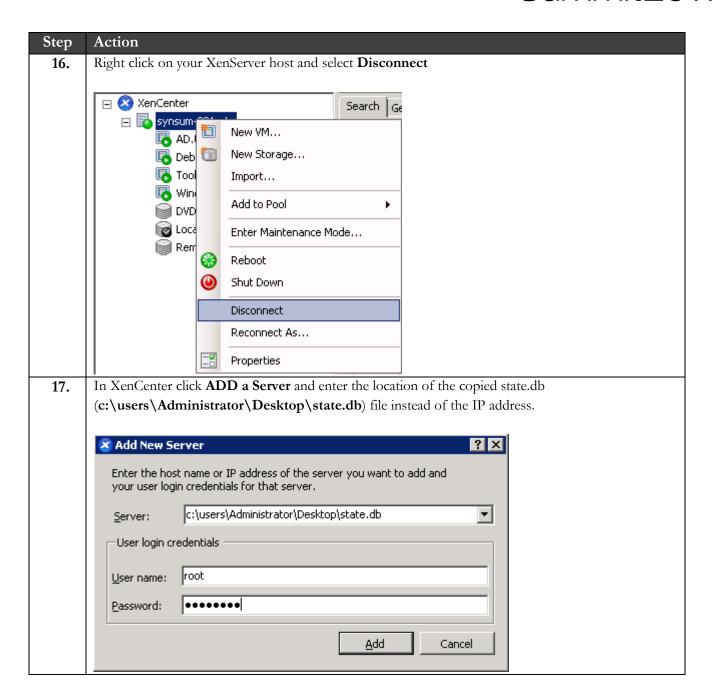

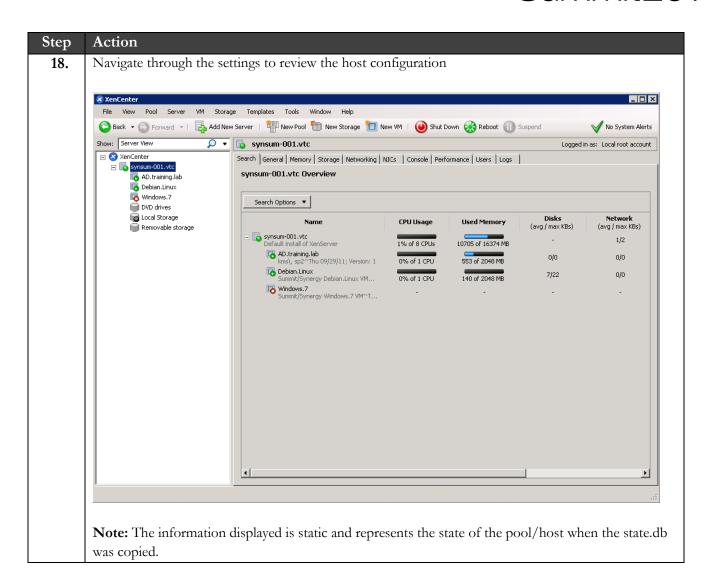

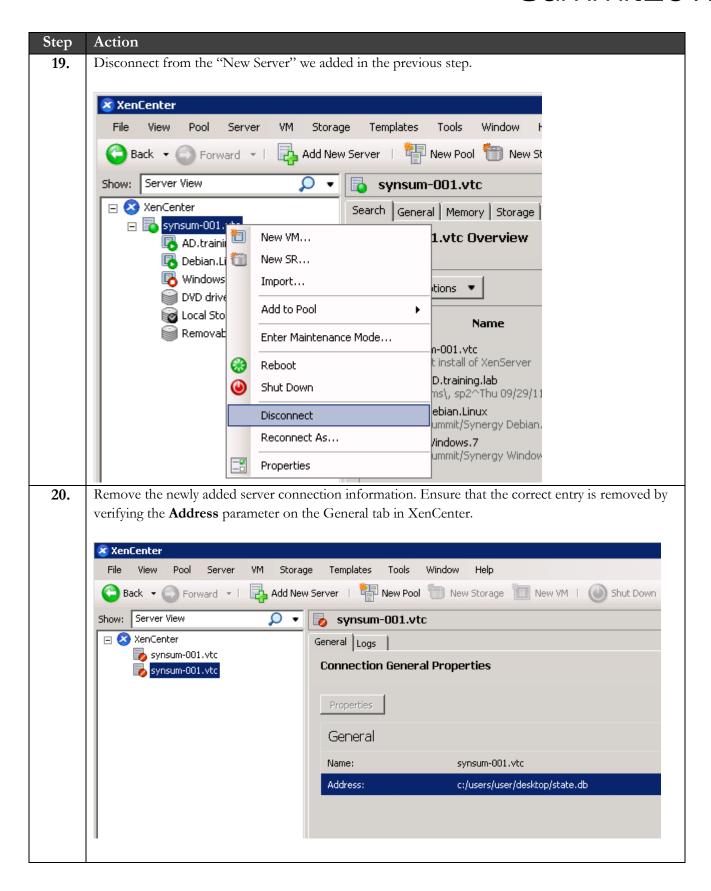

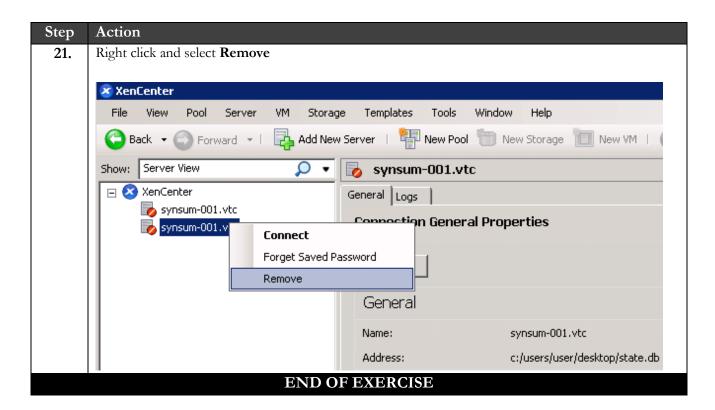

### Summary

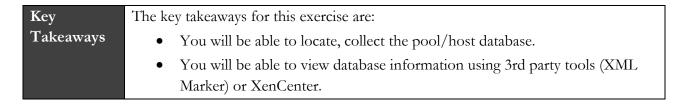

## Exercise 5: Backing up XenServer

#### Overview

In this exercise we will review possible backup options in XenServer. To mitigate the increased risks of failures in a virtual environment it is critical that a properly designed backup and recovery plan is in place.

XenServer allows for the backup of three types of data i.e. Control Domain, VM and Pool/VM Metadata which we will review in this exercise.

To complete this exercise, you must have the following:

- XenCenter
- SSH Client (PuTTY)

#### Step-by-step guidance

Estimated time to complete this lab: 15 minutes.

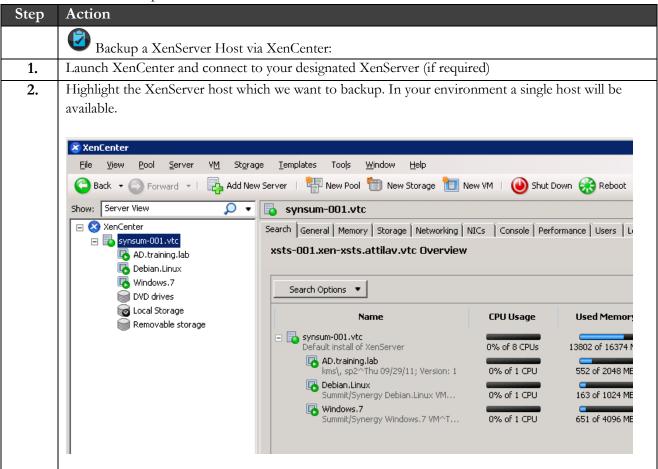

## Summit2011

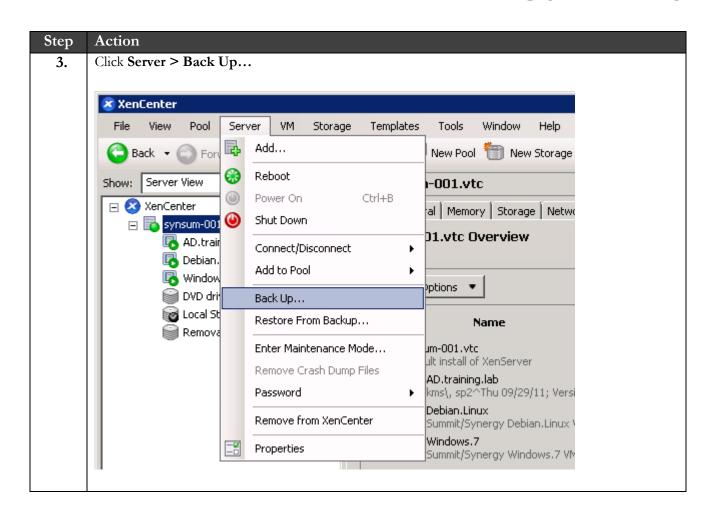

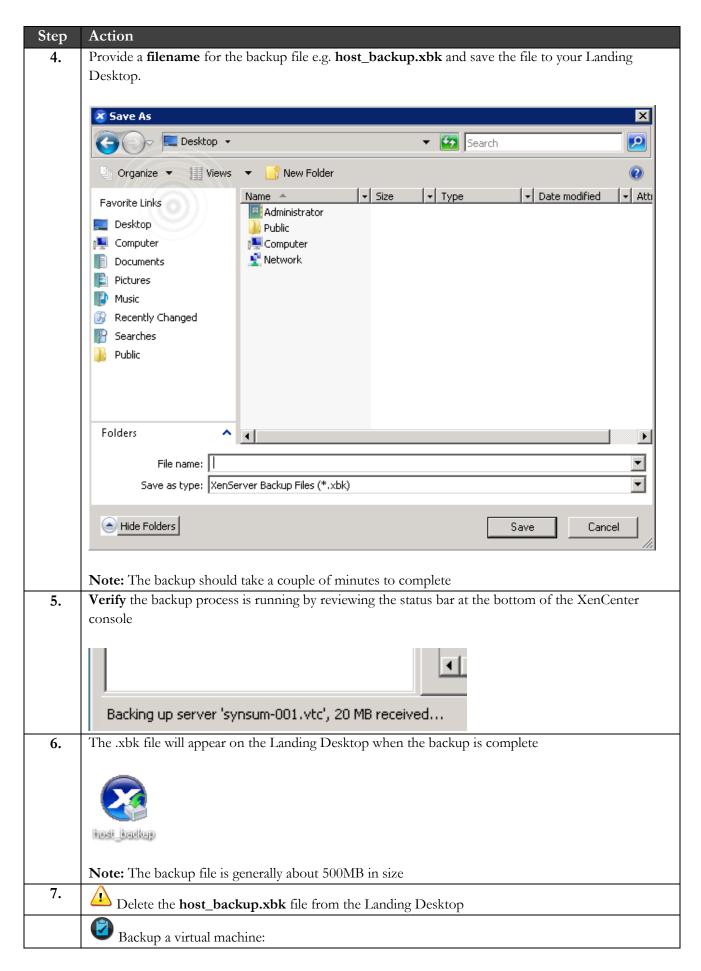

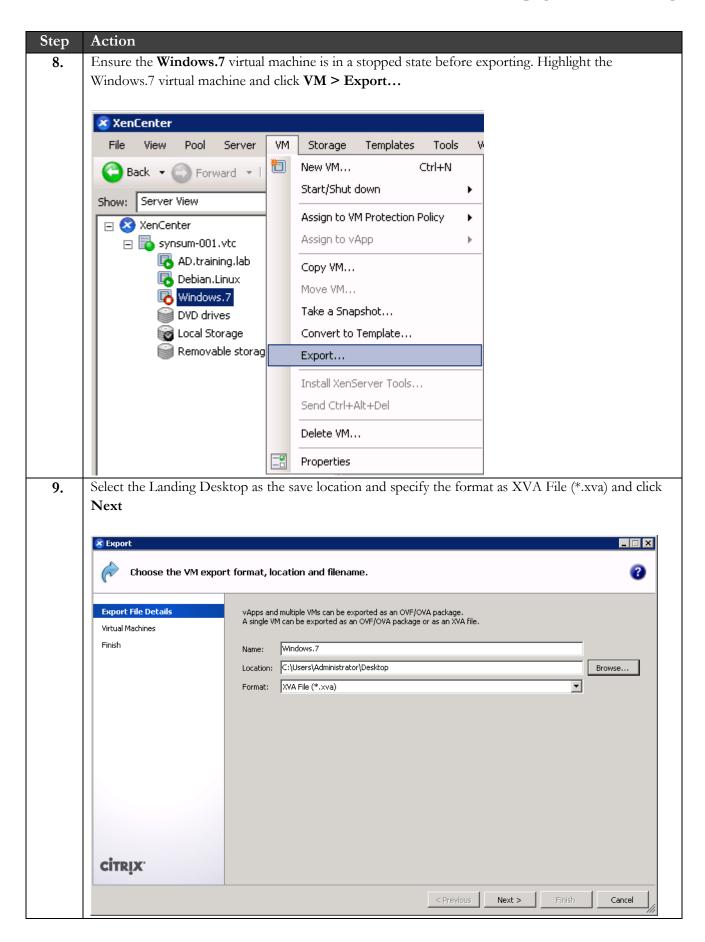

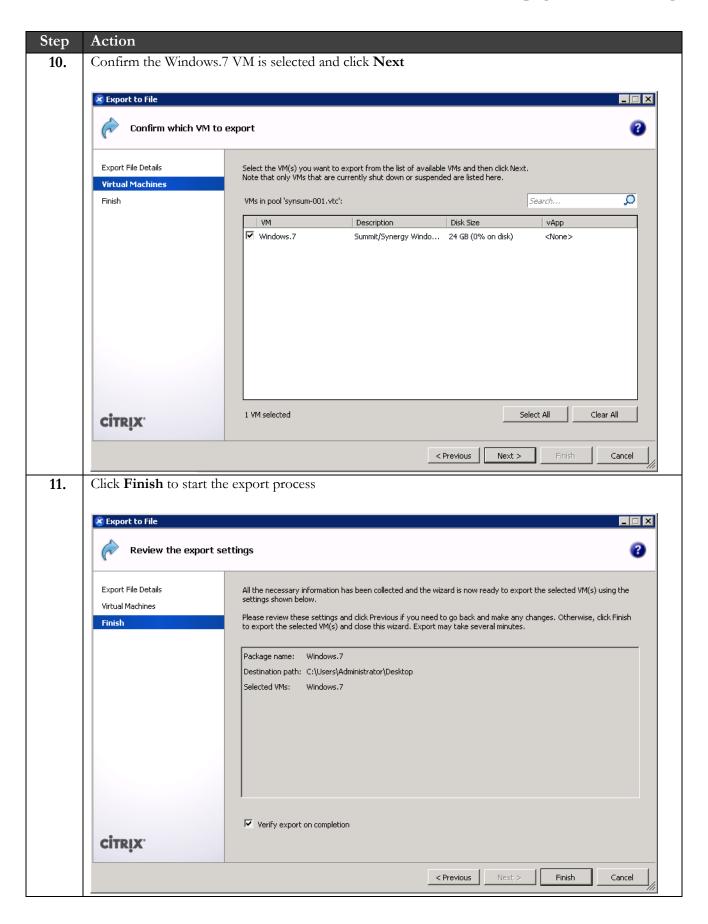

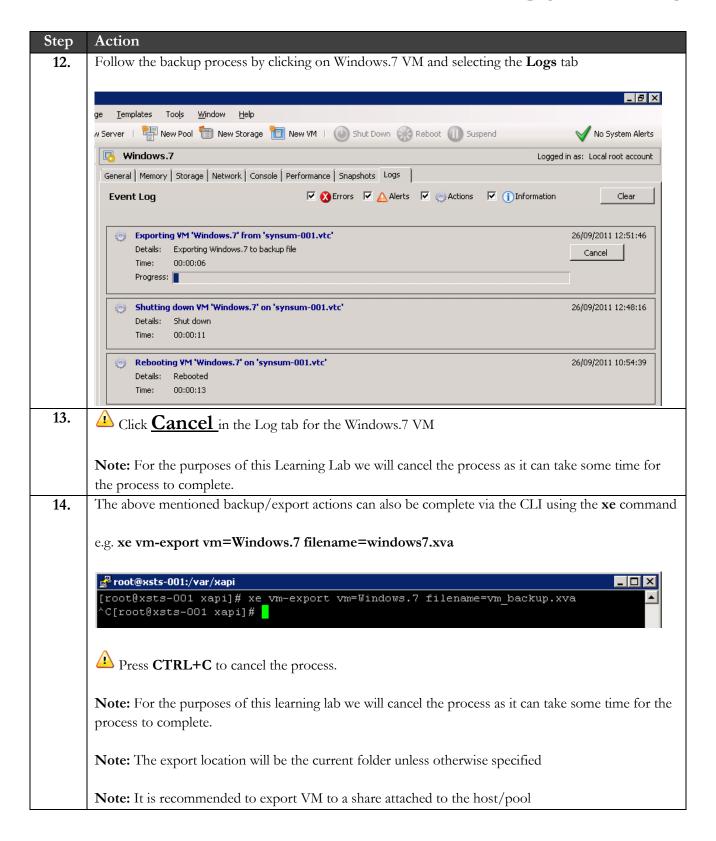

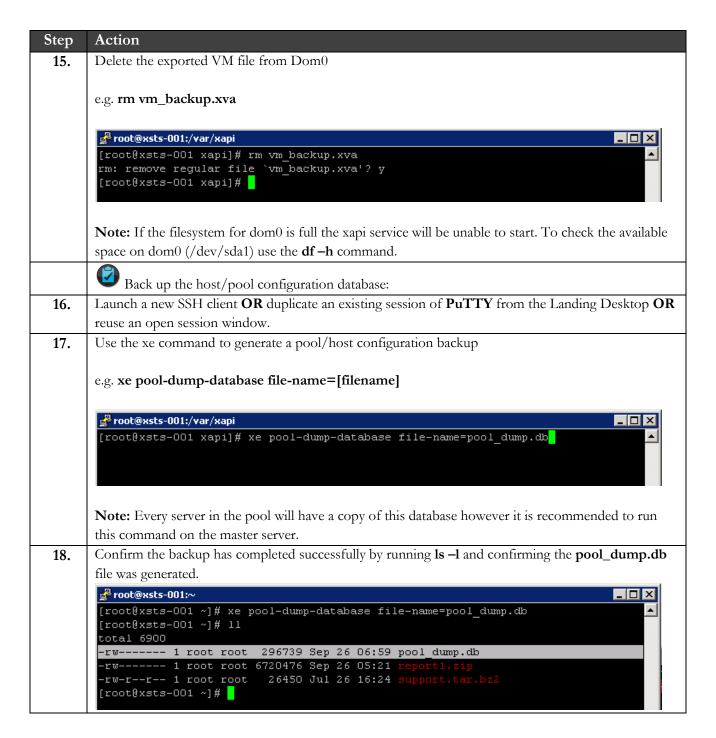

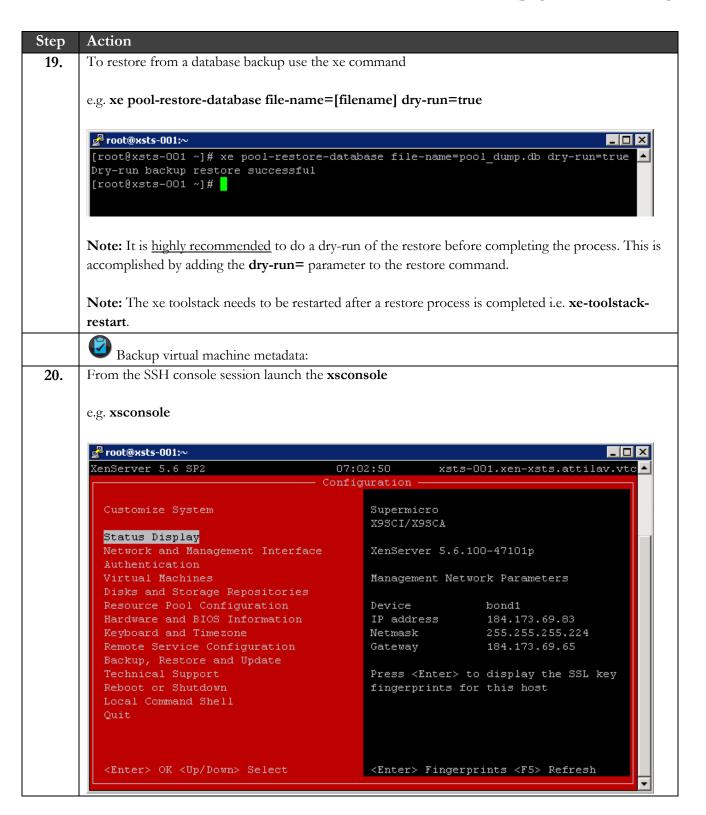

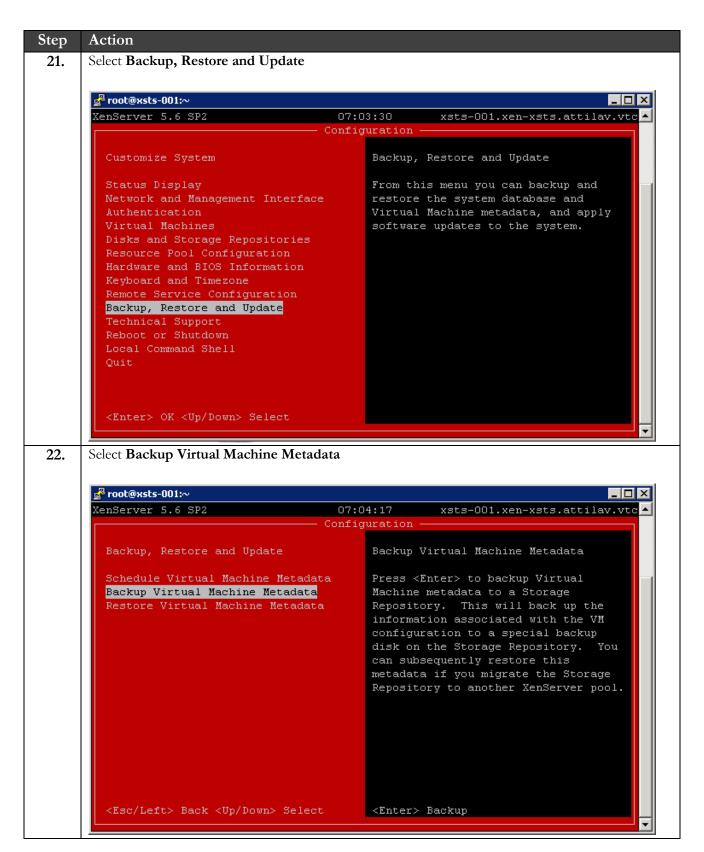

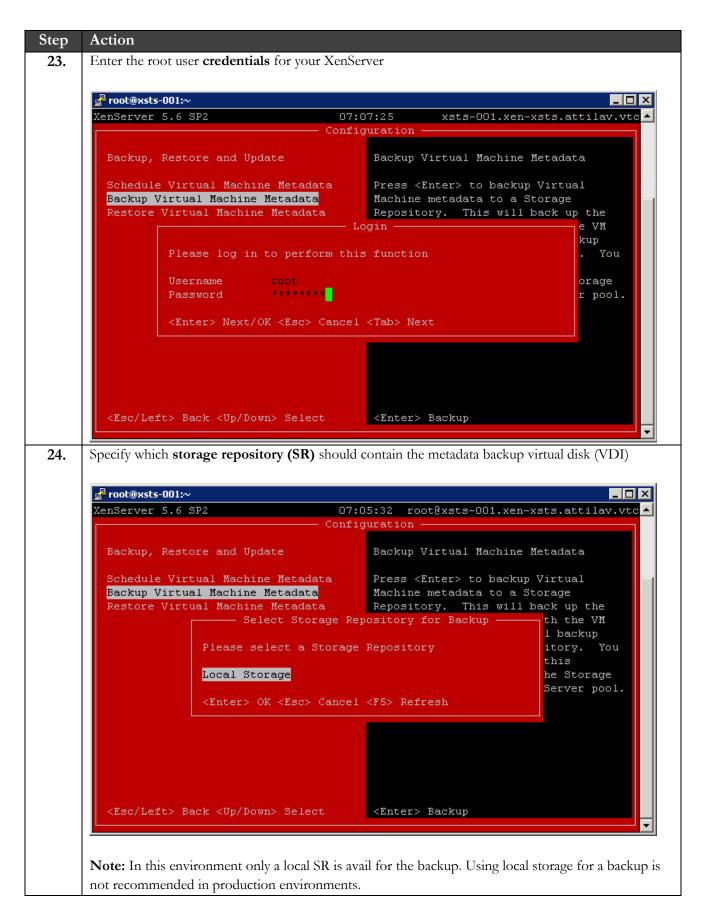

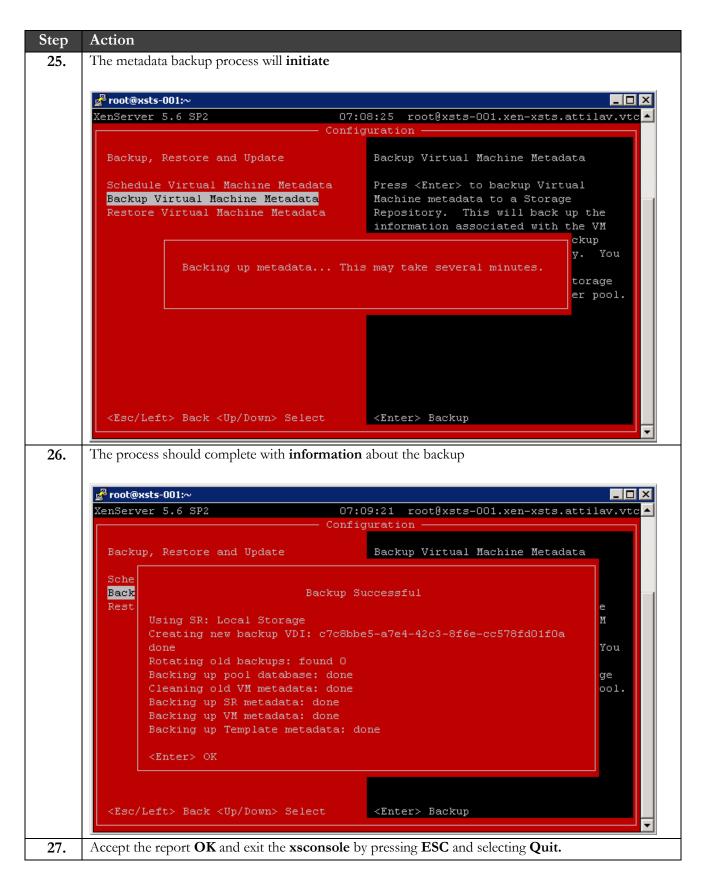

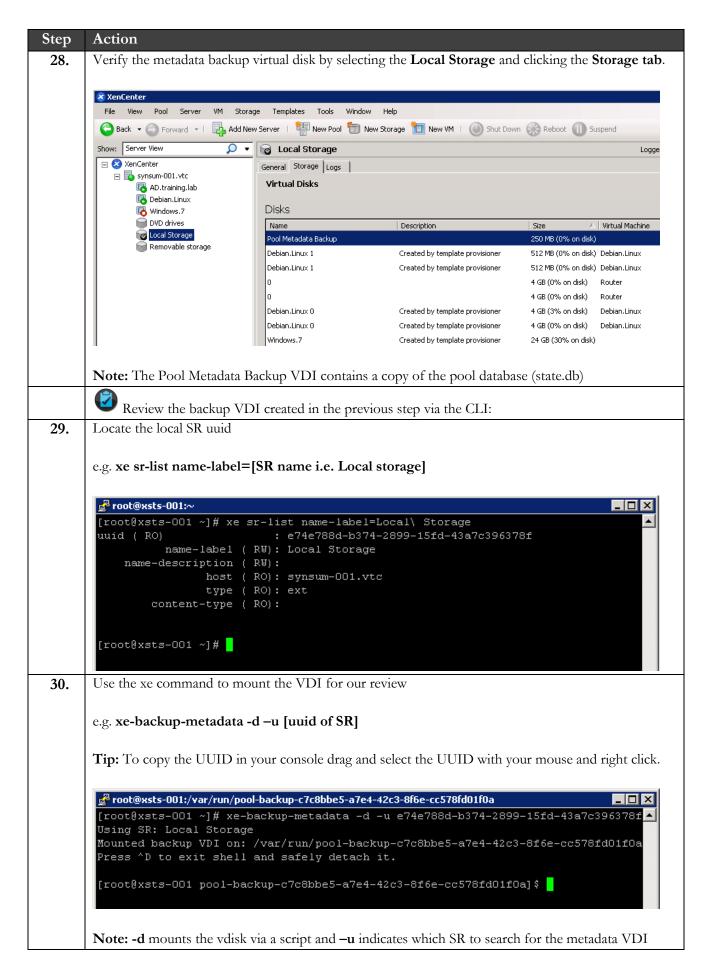

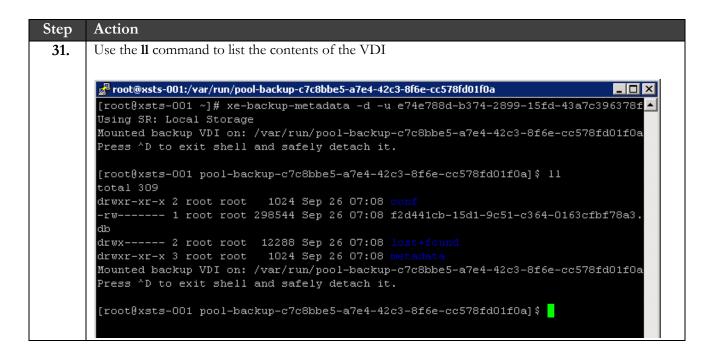

Step Action 32. Use the less command to view the contents of the .db file. e.g. less [filename.db] root@xsts-001:/var/run/pool-backup-c7c8bbe5-a7e4-42c3-8f6e-cc578fd01f0a Mounted backup VDI on: /var/run/pool-backup-c7c8bbe5-a7e4-42c3-8f6e-cc578fd01f0a 📤 Press ^D to exit shell and safely detach it. [root@xsts-001 pool-backup-c7c8bbe5-a7e4-42c3-8f6e-cc578fd01f0a] \$ 11 total 309 1024 Sep 26 07:08 cor drwxr-xr-x 2 root root -rw------ 1 root root 298544 Sep 26 07:08 f2d441cb-15d1-9c51-c364-0163cfbf78a3. db drwx----- 2 root root 12288 Sep 26 07:08 lost+found drwxr-xr-x 3 root root 1024 Sep 26 07:08 metad Mounted backup VDI on: /var/run/pool-backup-c7c8bbe5-a7e4-42c3-8f6e-cc578fd01f0a Press ^D to exit shell and safely detach it. [root@xsts-001 pool-backup-c7c8bbe5-a7e4-42c3-8f6e-cc578fd01f0a] \$\frac{1ess f2d441cb-}{2est f2d441cb-} 15d1-9c51-c364-0163cfbf78a3.db root@xsts-001:/yar/run/pool-backup-c7c8bbe5-a7e4-42c3-8f6e-cc578fd01f0a database><manifest><pair key="installation\_uuid" value="c9e50345-e172-4c76-8b5c" ·Ob22228e1f2d"/><pair key="control domain uuid" value="11bf5e72-e173-403b-aef7-a 63c4f970f71"/><pair key="pool conf" value="master"/><pair key="pool token" value "10b8c770-0c50-6d40-0d5c-5c93bf89b947/46d62f35-f065-741d-067c-798b9d0fd317/4317 1f98-2dd3-0a3a-a195-a749b978b952"/><pair key="schema major vsn" value="5"/><pair key="schema\_minor\_vsn" value="61"/><pair key="product\_version" value="5.6.100"/ <pair key="product\_brand" value="XenServer"/><pair key="build\_number" value="47</pre> 101p"/><pair key="xapi\_major\_vsn" value="1"/><pair key="xapi\_minor\_vsn" value="3 //><pair key="generation\_count" value="20473"/></manifest><table name="VM\_guest" metrics"><row ref="OpaqueRef:91b0c076-6c90-77cc-fdfc-0f7015f3d6bb" last updated= '20110504T01:38:53Z" disks="()" other\_config="()" uuid="778216c2-7c0c-9083-1de8b54da494c558" other="(('platform-feature-multiprocessor-suspend' '1'))" PV\_drive rs\_up\_to\_date="false" PV\_drivers\_version="(('major' '5') ('minor' '5') ('micro' '0') ('build' '25727'))" os\_version="(('name' 'Debian 5.0.4') ('uname' '2.6.32-1 -586-vyatta-virt') ('distro' 'debian') ('major' '5') ('minor' '0'))" networks=" ('2/ip' '192.168.10.1') ('1/ip' '20.0.0.2') ('0/ip' '10.0.0.2'))" memory="()" li ve="true" ref="OpaqueRef:91b0c076-6c90-77cc-fdfc-0f7015f3d6bb"/><row ref="Opaqu eRef:313c8bbd-04ac-7ba5-bc02-ac43f635142e" last\_updated="20110727T17:03:30Z" dis ks="()" other config="()" uuid="e0d125fc-da29-849a-9c47-3fe9ac0c3426" other="((' platform-feature-multiprocessor-suspend' '1'))" PV\_drivers\_up\_to\_date="false" PV drivers version="(('major' '5') ('minor' '5') ('micro' '0') ('build' '25727'))" os\_version="(('name' 'Debian 5.0.4') ('uname' '2.6.32-1-586-vyatta-virt') ('dis tro' 'debian') ('major' '5') ('minor' '0'))" networks="(('2/ip' '192.168.10.1') ('1/ip' '50.97.139.162') ('0/ip' '10.61.5.234'))" memory="()" live="true" \_ref=' OpaqueRef:313c8bbd-04ac-7ba5-bc02-ac43f635142e"/><row ref="OpaqueRef:86c23496-a0 f2d441cb-15d1-9c51-c364-0163cfbf78a3.db Press **q** to exit

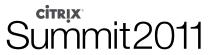

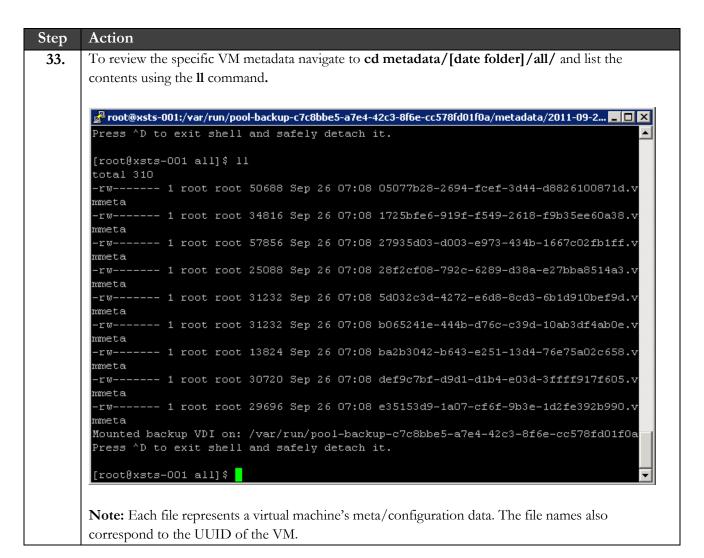

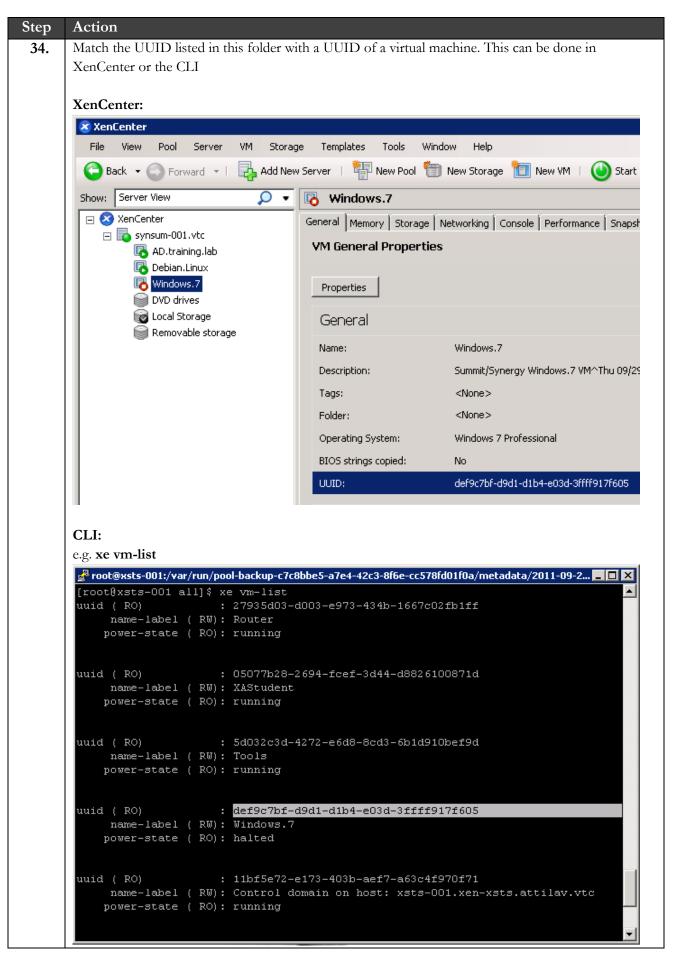

35.

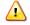

Press CTRL+D to exit the mount location and un-mount the backup VDI

#### END OF EXERCISE

## Summary

| Key       |  |
|-----------|--|
| Takeaways |  |

The key takeaways for this exercise are:

- You will be able to create backups of pool configuration, virtual machine metadata and a XenServer host.
- You will be able to view the contents of a backup VDI using the CLI.

# Exercise 6: Capturing a Network Trace in XenServer

#### Overview

In this exercise we will capture a network trace on different network interfaces associated with a XenServer host and the virtual machines running on XenServer.

The first step is to identify the interface that you would like to trace on. Questions to ask would be if the issue is isolated to a virtual machine, a group of virtual machines or a specific XenServer. The answer will determine if you will collect a trace on a PIF, VIF or Bridge.

To complete this exercise, you must have the following:

- SSH Client (PuTTY)
- WinSCP
- Network trace analysis tool (Wireshark)

#### Step-by-step guidance

Estimated time to complete this lab: 15 minutes.

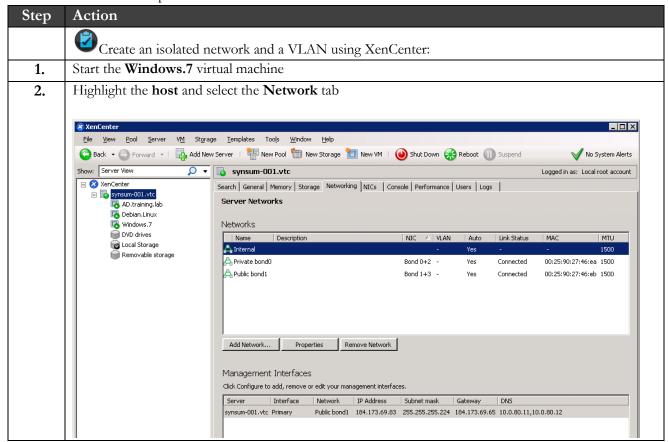

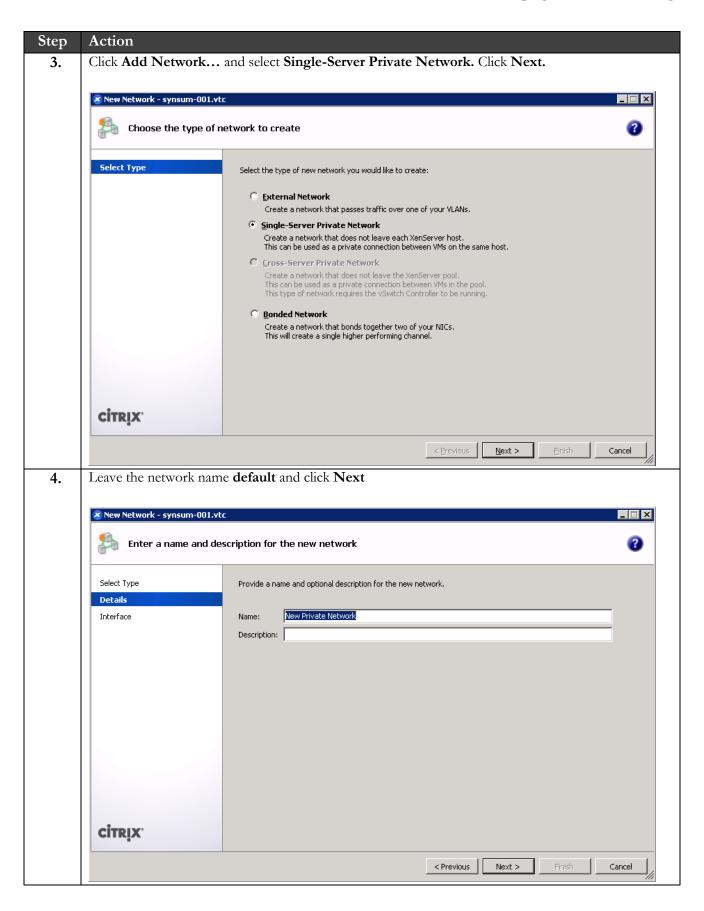

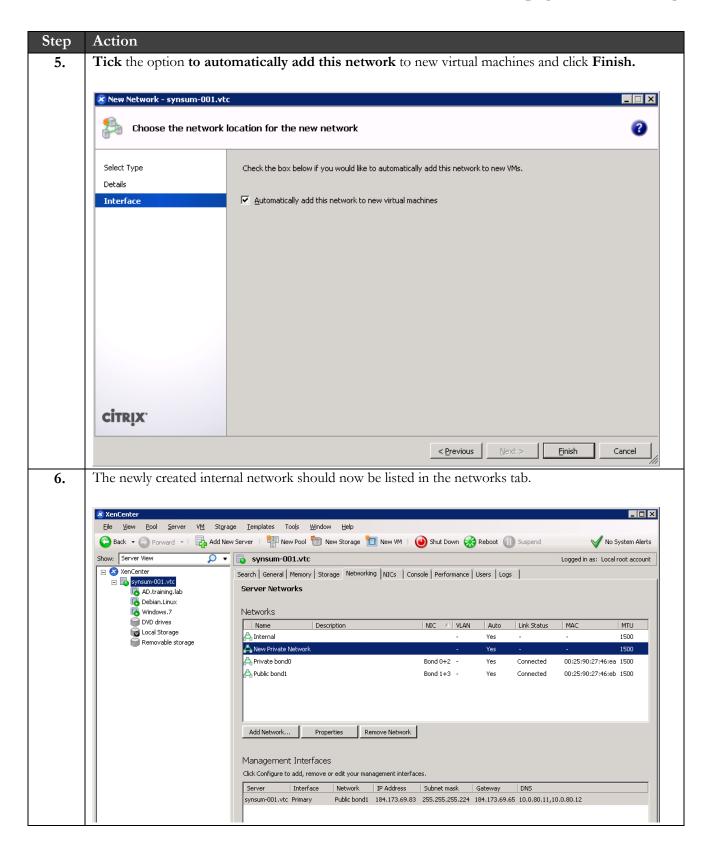

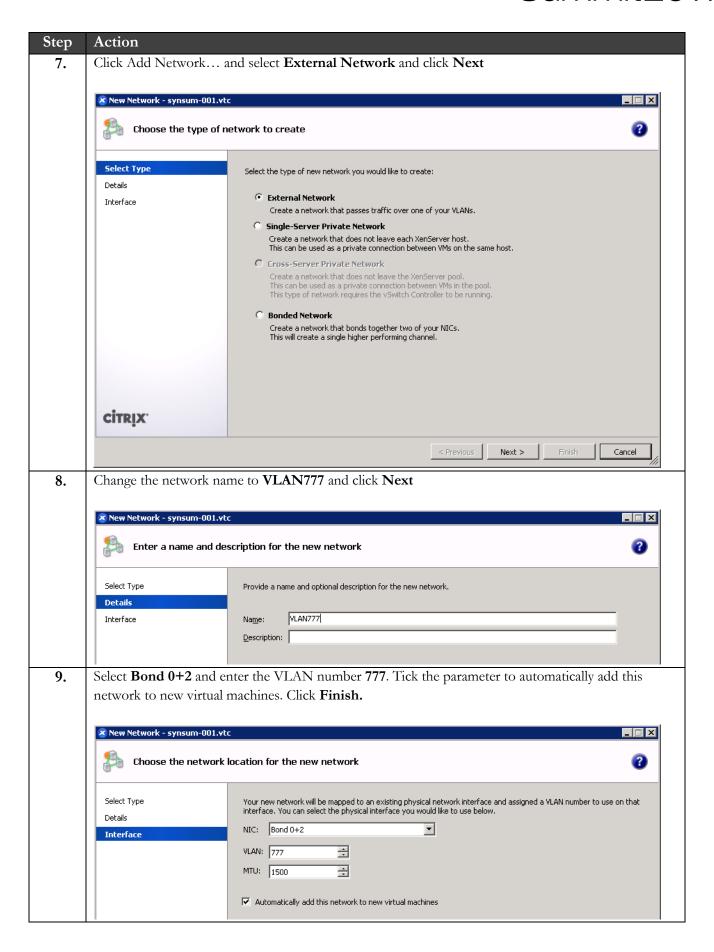

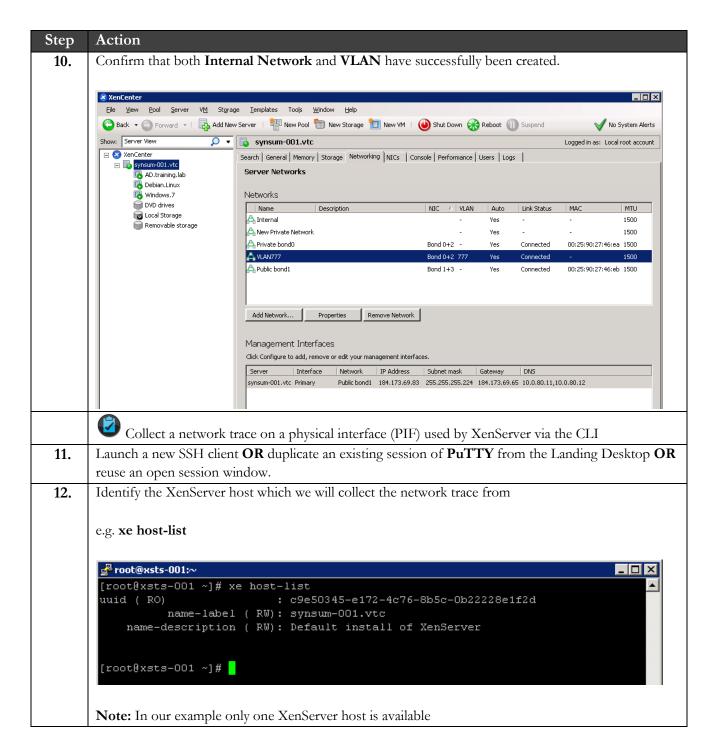

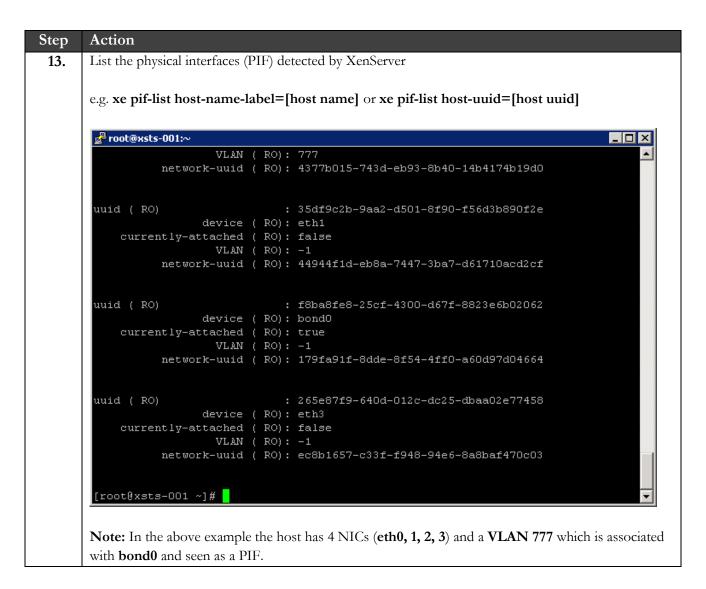

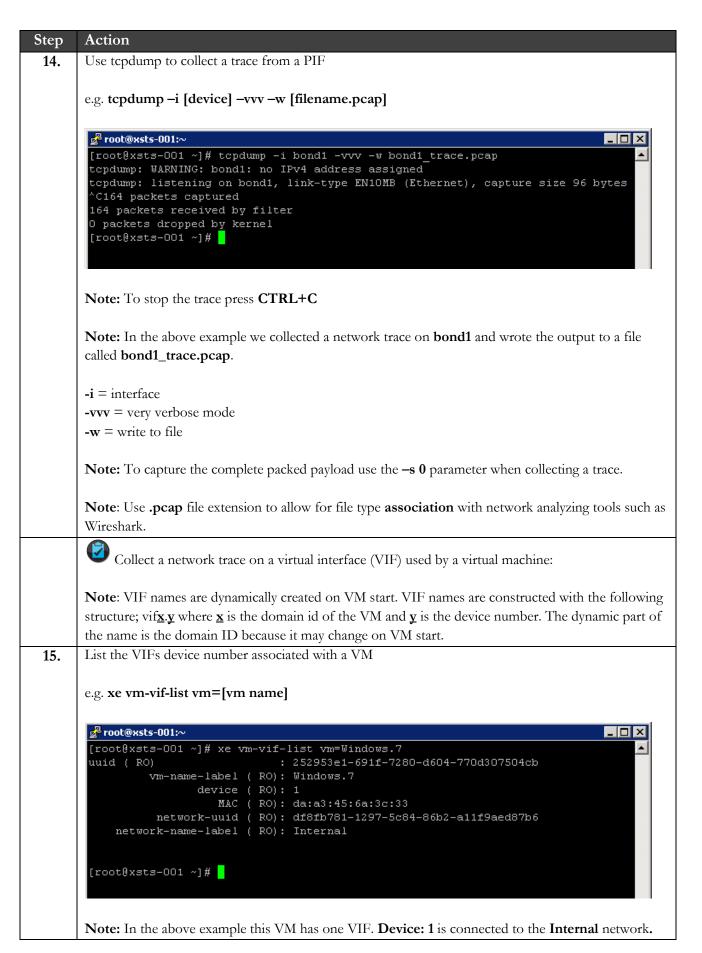

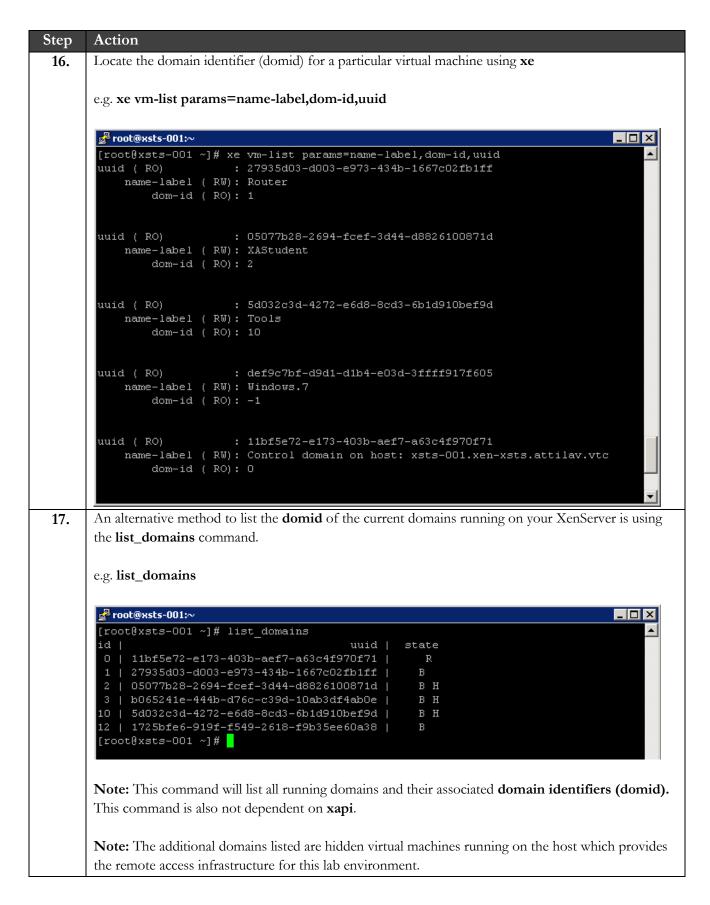

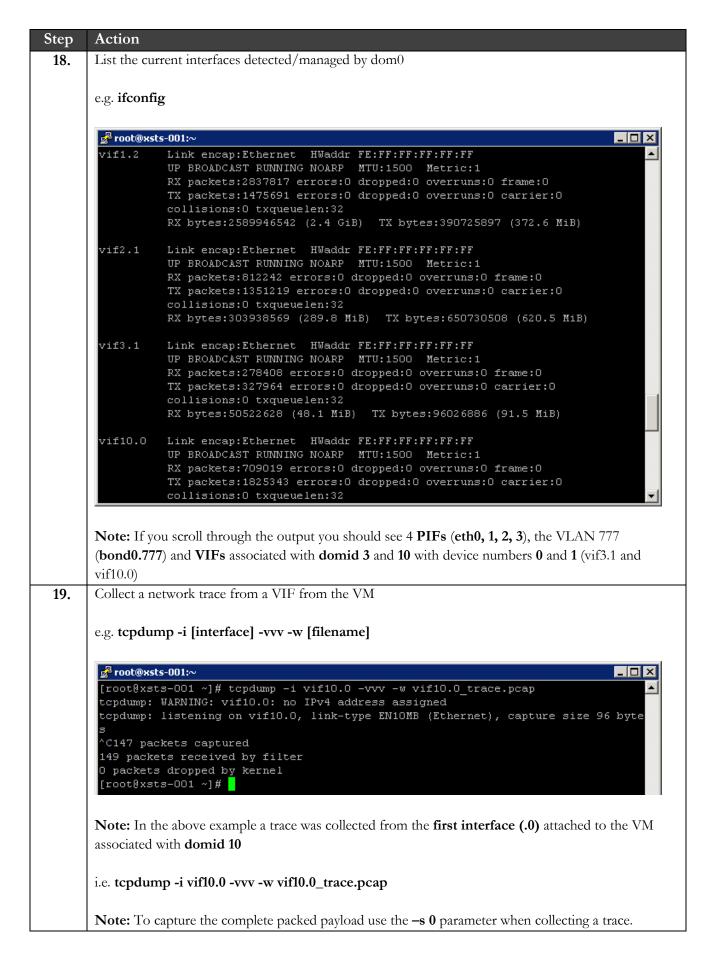

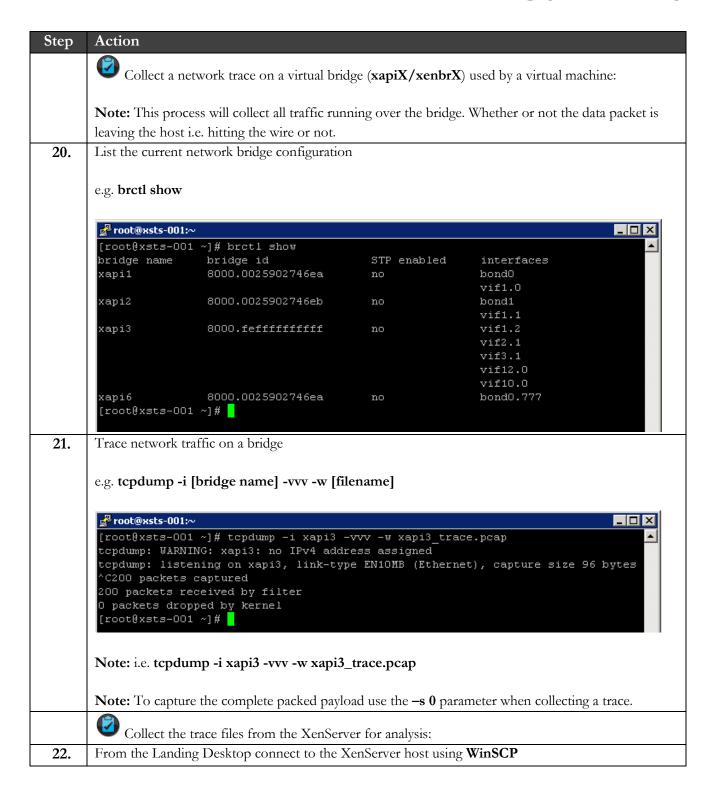

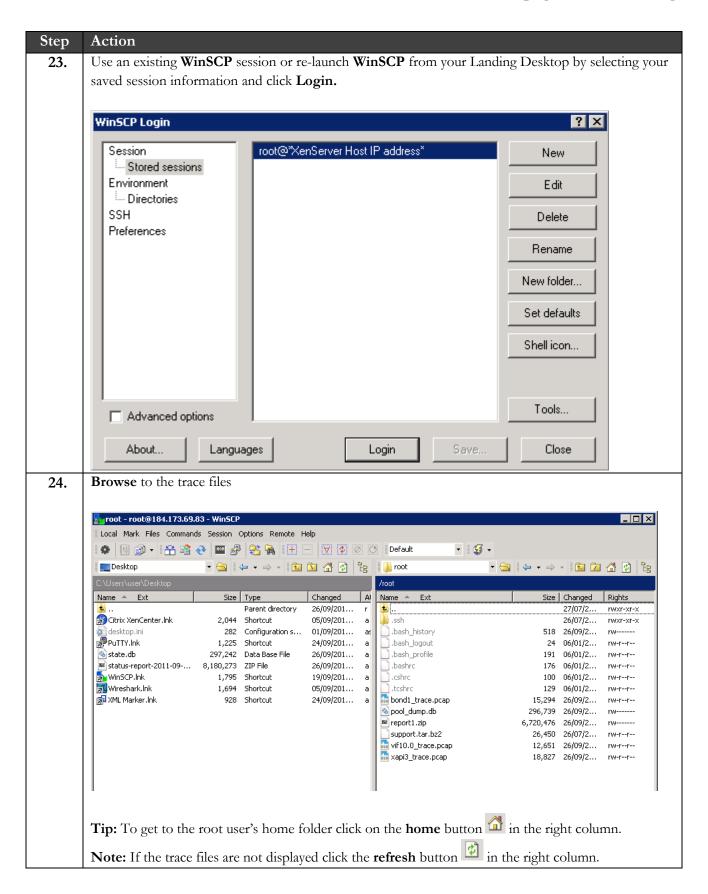

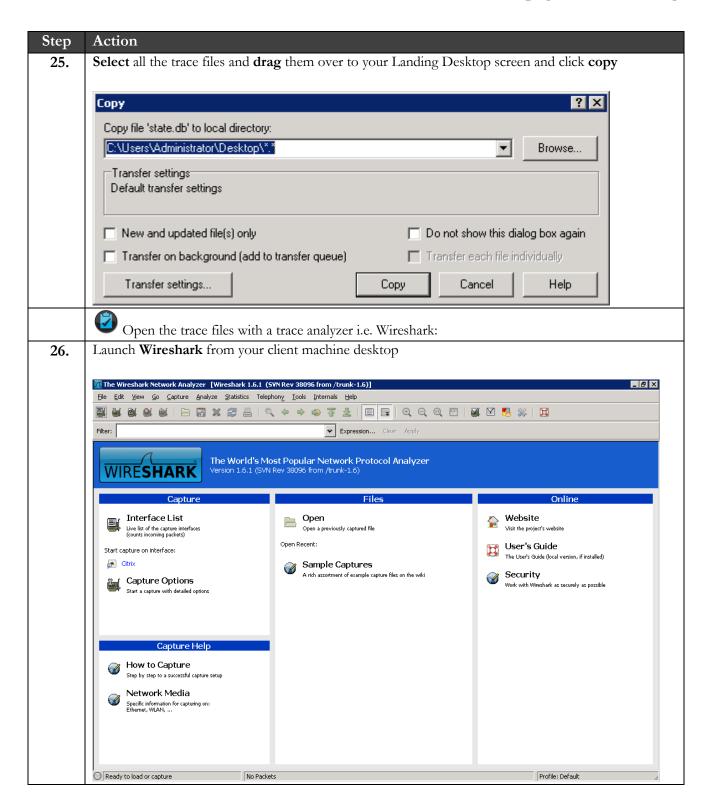

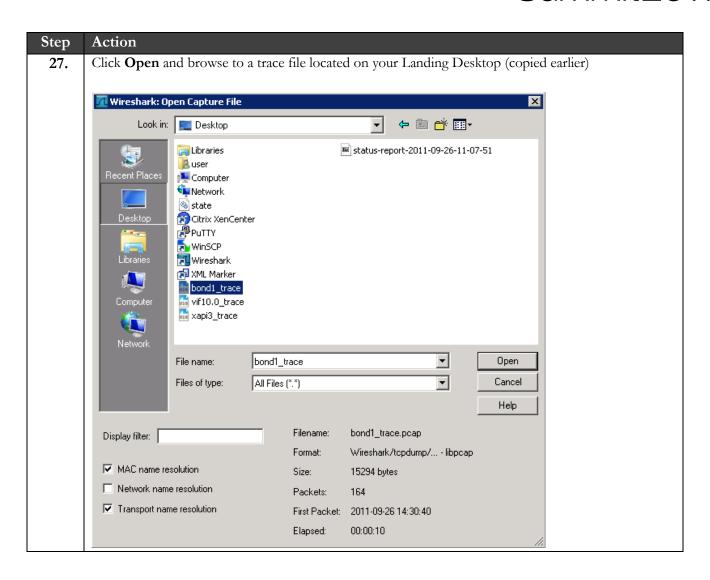

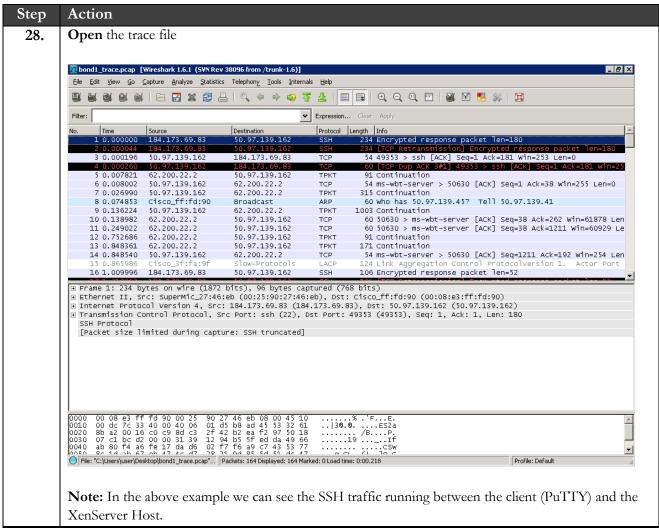

#### **END OF EXERCISE**

#### Summary

Takeaways
You will be able to identify network interfaces to trace.
You will be able to capture and collect network traces on different network interfaces associated with a XenServer host and the virtual machines.

# Exercise 7: Monitoring in XenServer

#### Overview

In this exercise we will cover some common tools used to monitor performance related information about a XenServer environment.

XenCenter provides a view of performance metrics for a XenServer host and virtual machine. However in some cases we use alternative tools to get another view of the performance and status of a host or VM.

To complete this exercise, you must have the following:

- XenCenter
- SSH client (PuTTY)

### Step-by-step guidance

Estimated time to complete this lab: 15 minutes.

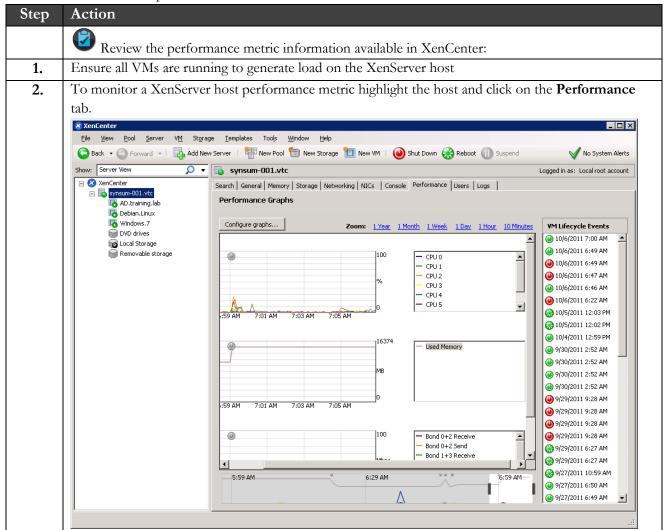

# Summit2011

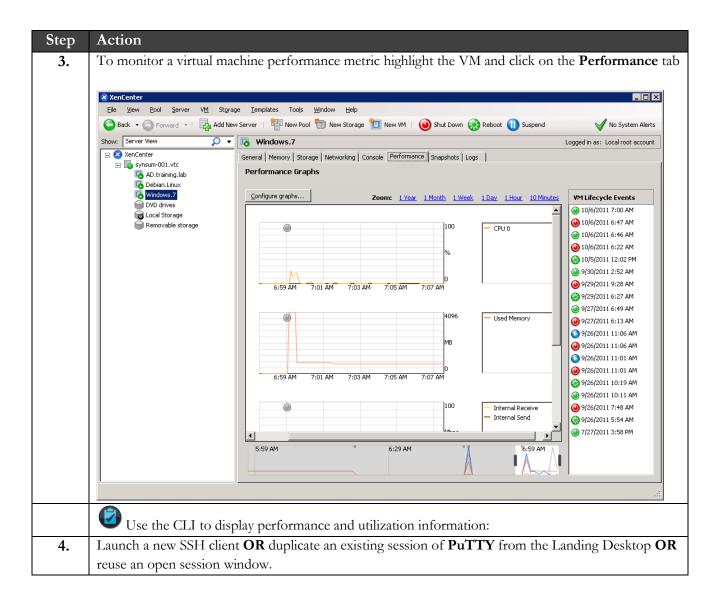

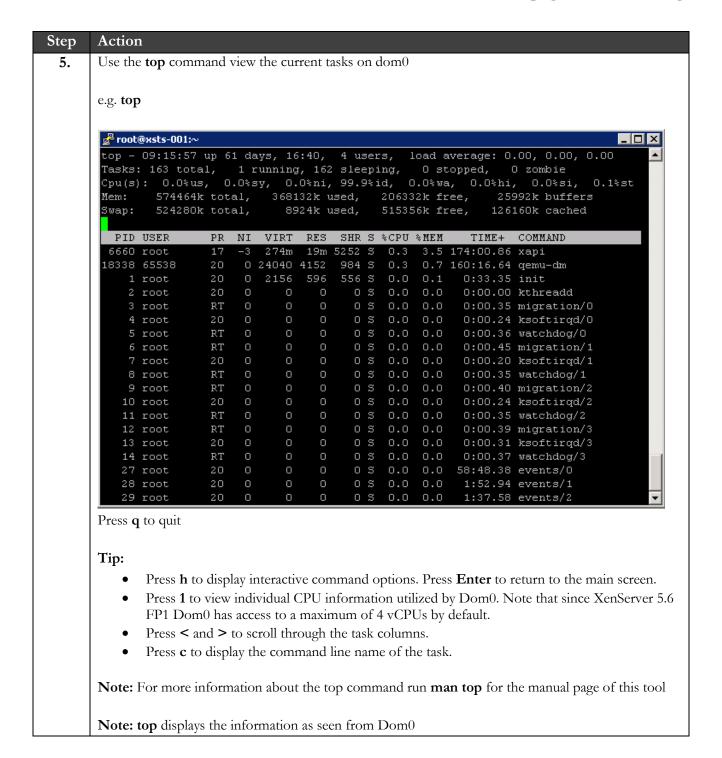

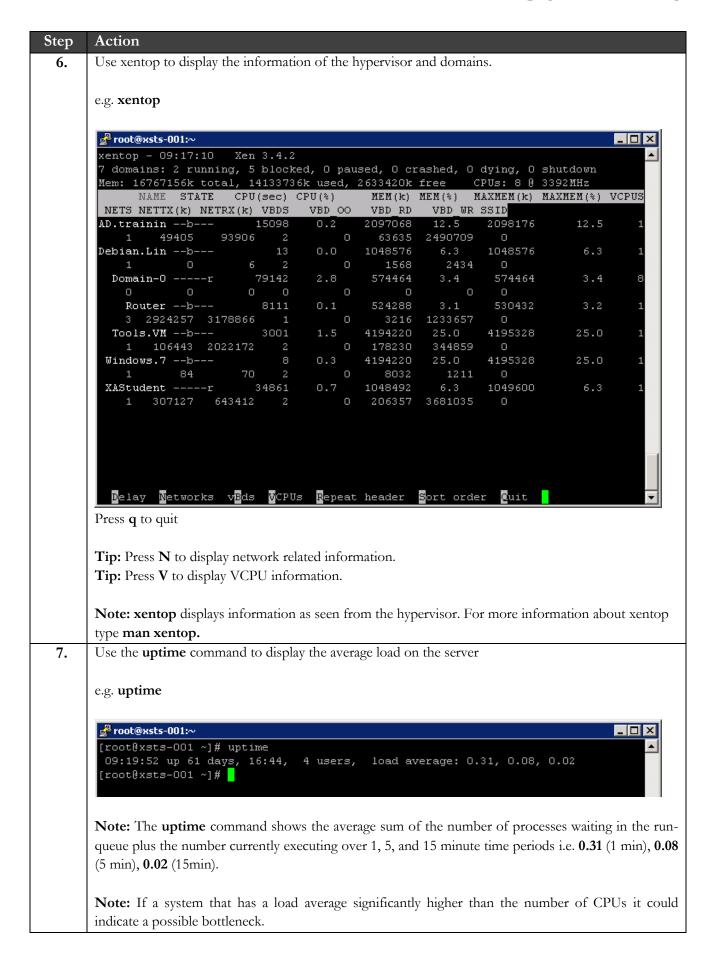

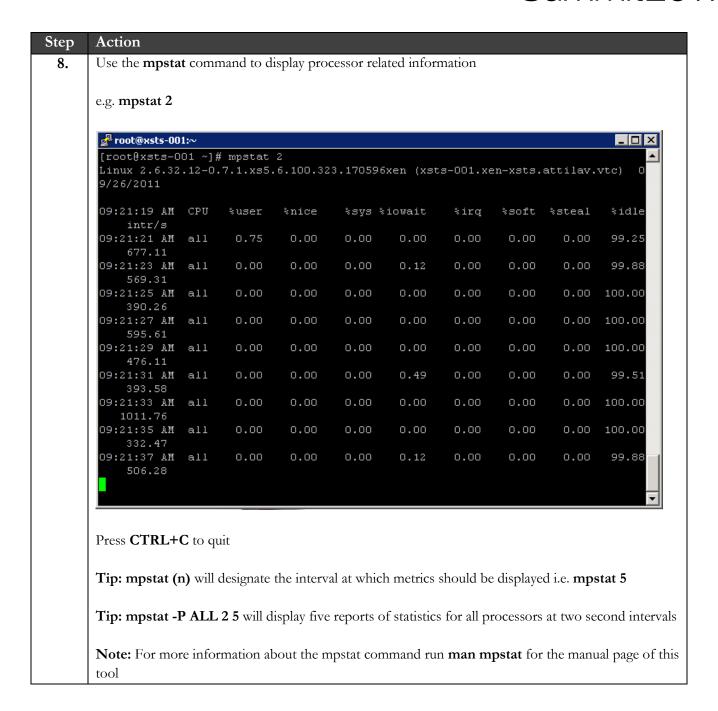

Step Action 9. Use the vmstat command to display virtual memory related information e.g. vmstat -S M 2 5 💤 root@xsts-001:∼ [root@xsts-001 ~] # vmstat -S M 2 5 -memorv-buff swpd free cache 80 bo id sy 29 124 0 193 29 124 4 460 1188 100 37 100 8 29 124 0 0 29 124 366 100 0 193 590 [root@xsts-001 ~]# Press CTRL+C to quit Tip: vmstat (n) will designate the intervals at which metrics are displayed i.e. vmstat 2 Tip: vmstat (n) (n) will designate the second intervals at which metrics are displayed and the count i.e. vmstat 2 5 (every 2 seconds, 5 times). **Tip: -S** is used to specify units and **M** is to set the unit to Megabytes Columns of interest are: si: memory swapped in from disk /s so: memory swapped to disk /s **us**: time running non-kernel code (user time/space) sy: time running kernel code wa: time waiting for CPU IO Note: For more information about the vmstat command run man vmstat for the manual page of this tool. This tool is generally used to highlight performance bottlenecks in a server.

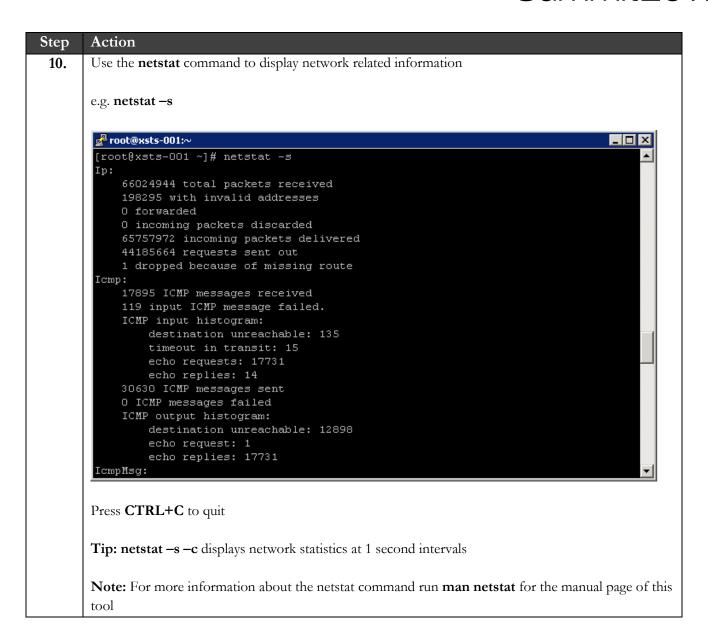

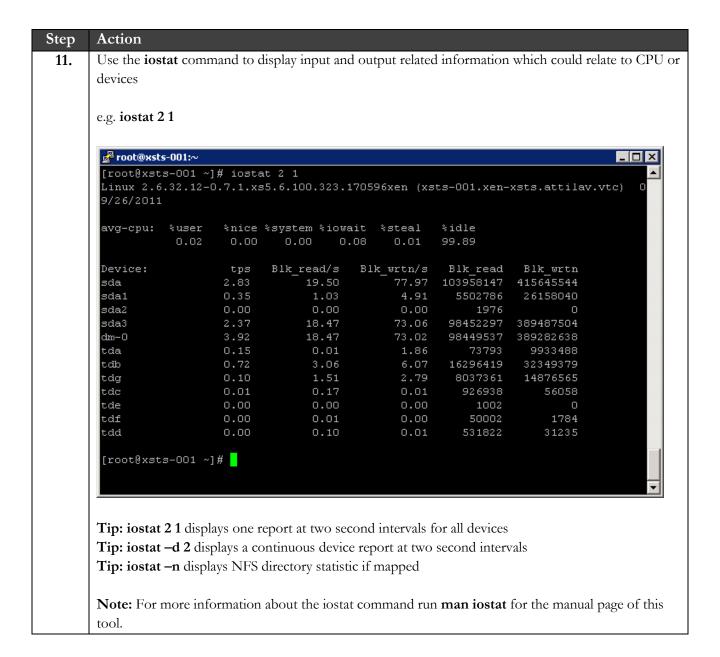

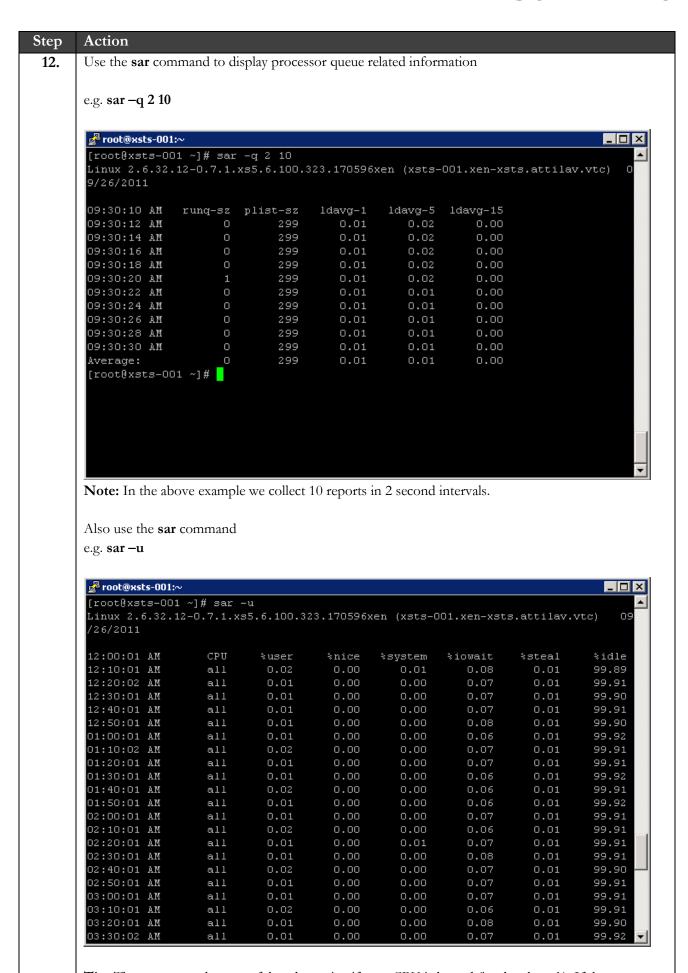

Tip: These commands are useful to determine if your CPU is bound (is a bottleneck). If the rungueue (runq-sz) from sar –q is consistently above 2 or 3 and the idle CPU % from sar –u is consistently below 5% then the CPU could be bound.

| e.g. sar –n I                                                   | DEV   less                                   |                                     |                                           |                                            |                                     |              |              |            |
|-----------------------------------------------------------------|----------------------------------------------|-------------------------------------|-------------------------------------------|--------------------------------------------|-------------------------------------|--------------|--------------|------------|
|                                                                 |                                              |                                     |                                           |                                            |                                     |              |              |            |
| root@xsts-0                                                     |                                              | - DELL                              | 1                                         |                                            |                                     |              |              | _ [        |
| Linux 2.6.3                                                     |                                              |                                     |                                           | xen (xsts-                                 | 001.xen-xs                          | ts.attilav   | .vtc) 09     | /26/201    |
| 12:00:01 AM                                                     | IFACE                                        | rxpck/s                             | txpck/s                                   | rxbyt/s                                    | txbyt/s                             | rxcmp/s      | txcmp/s      | rxmcst     |
| 12:10:01 AM                                                     | 10                                           | 8.26                                | 8.26                                      | 2730.27                                    | 2730.27                             | 0.00         | 0.00         | 0.0        |
| 12:10:01 AM                                                     | eth0                                         | 1.38                                | 0.10                                      | 156.95                                     | 9.11                                | 0.00         | 0.00         | 1.0        |
| 12:10:01 AM                                                     | eth1                                         | 6.54                                | 5.68                                      | 1654.50                                    | 2714.70                             | 0.00         | 0.00         | 1.0        |
| 12:10:01 AM                                                     | eth2                                         | 0.00                                | 0.00                                      | 0.00                                       | 0.00                                | 0.00         | 0.00         | 0.0        |
| 12:10:01 AM<br>12:10:01 AM                                      | eth3<br>bond0                                | 0.00<br>1.38                        | 0.00<br>0.10                              | 0.00<br>156.95                             | 0.00<br>9.11                        | 0.00<br>0.00 | 0.00<br>0.00 | 0.0<br>1.0 |
| 12:10:01 AM                                                     | bondo<br>bond1                               | 6.54                                | 5.68                                      | 1654.50                                    | 2714.70                             | 0.00         | 0.00         | 1.0        |
| 12:10:01 AM                                                     | xapi1                                        | 0.20                                | 0.06                                      | 14.57                                      | 4.59                                | 0.00         | 0.00         | 0.1        |
| 12:10:01 AM                                                     | xapi2                                        | 3.36                                | 3.55                                      | 396.21                                     | 2475.90                             | 0.00         | 0.00         | 0.4        |
| 12:10:01 AM                                                     | vif1.0                                       | 0.01                                | 0.14                                      | 0.30                                       | 10.12                               | 0.00         | 0.00         | 0.0        |
| 12:10:01 AM                                                     | vif1.1                                       | 1.26                                | 2.40                                      | 163.60                                     | 1095.63                             | 0.00         | 0.00         | 0.0        |
| 12:10:01 AM                                                     | xapi3                                        | 0.05                                | 0.00                                      | 6.84                                       | 0.00                                | 0.00         | 0.00         | 0.0        |
| 12:10:01 AM                                                     | vif1.2                                       | 2.05                                | 1.37                                      | 1041.23                                    | 191.26                              | 0.00         | 0.00         | 0.         |
| 12:10:01 AM                                                     | vif2.1                                       | 0.48                                | 0.70                                      | 66.11                                      | 278.16                              | 0.00         | 0.00         | 0.0        |
| 12:10:01 AM                                                     | vif3.1                                       | 0.04                                | 0.07                                      | 6.81                                       | 19.31                               | 0.00         | 0.00         | 0.1        |
| 12:10:01 AM                                                     | vif4.1                                       | 0.04                                | 0.08                                      | 12.70                                      | 13.48                               | 0.00         | 0.00         | 0.1        |
| 12:10:01 AM<br>12:10:01 AM                                      | vif10.0<br>vif11.0                           | 0.97<br>0.00                        | 1.51<br>0.00                              | 108.43<br>0.00                             | 805.85<br>0.00                      | 0.00<br>0.00 | 0.00<br>0.00 | 0.1<br>0.1 |
| 12:20:02 AM                                                     | 10                                           | 7.85                                | 7.85                                      | 1935.67                                    | 1935.67                             | 0.00         | 0.00         | 0.         |
| 12:20:02 AM                                                     | eth0                                         | 1.22                                | 0.04                                      | 143.54                                     | 4.35                                | 0.00         | 0.00         | 1.         |
| 12:20:02 AM                                                     | eth1                                         | 5.60                                | 4.37                                      | 1542.07                                    | 1762.30                             | 0.00         | 0.00         | 1.         |
| 12:20:02 AM                                                     | eth2                                         | 0.00                                | 0.00                                      | 0.00                                       | 0.00                                | 0.00         | 0.00         | 0.         |
| <ul><li> rxpc</li><li> txpc</li><li> rxby</li></ul>             | CE: Name ck/s: Total ck/s: Total ot/s: Total | number of<br>number of<br>number of | f packets r<br>of packets t<br>bytes rece | eceived per<br>transmitted<br>vived per se | r second.<br>I per second<br>econd. | •            | rted.        |            |
|                                                                 | np/s: Nun                                    |                                     | • •                                       |                                            | •                                   |              |              |            |
| • txcmp/s: Number of compressed packets transmitted per second. |                                              |                                     |                                           |                                            |                                     |              |              |            |

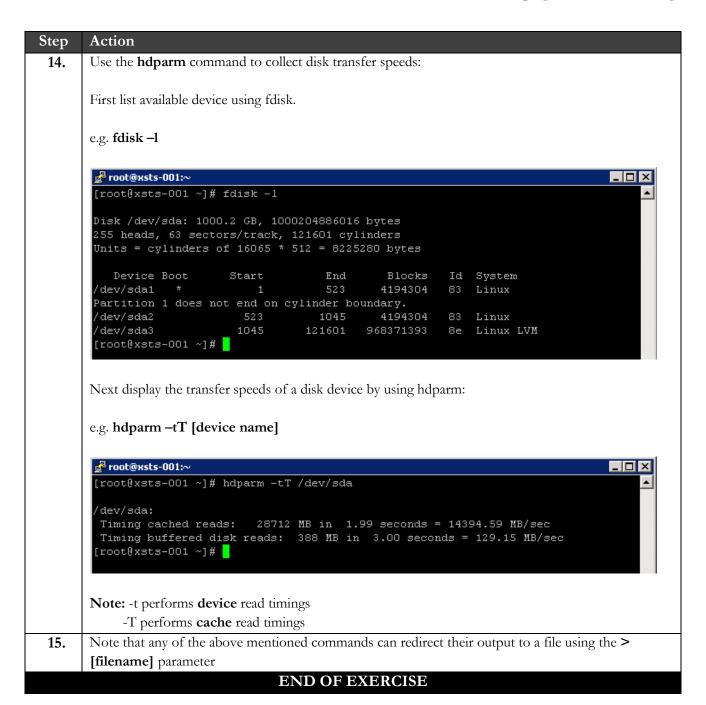

### Summary

| Key       | The key takeaways for this exercise are:                                  |
|-----------|---------------------------------------------------------------------------|
| Takeaways | You will be able to view and gather performance related data about your   |
|           | XenServer environment.                                                    |
|           | <ul> <li>You will be able to analyze performance related data.</li> </ul> |

# Exercise 8: Creating and Reviewing Snapshots

#### Overview

In this exercise we will create new virtual machine snapshots and also revert to these snapshots.

A virtual machine (VM) snapshot is a record of a running virtual machine at a point in time. When you take a snapshot of a VM, its storage information (the data on the hard drive) and metadata (configuration information) is saved.

XenServer 5.6 and above provides the functionality to save a VM's state (RAM). This can be useful if you are upgrading or patching software, or want to test a new application.

To complete this exercise, you must have the following:

- XenServer 5.6 and above
- XenCenter
- SSH client (PuTTY)

## Step-by-step guidance

Estimated time to complete this lab: 15 minutes.

| Step | Action                                                              |
|------|---------------------------------------------------------------------|
|      | Creating and Reverting VM Snapshots:                                |
| 1.   | Launch XenCenter and connect to your assigned XenServer if required |
| 2.   | Start or select the running Windows.7 VM and click the Console tab  |

# Summit2011

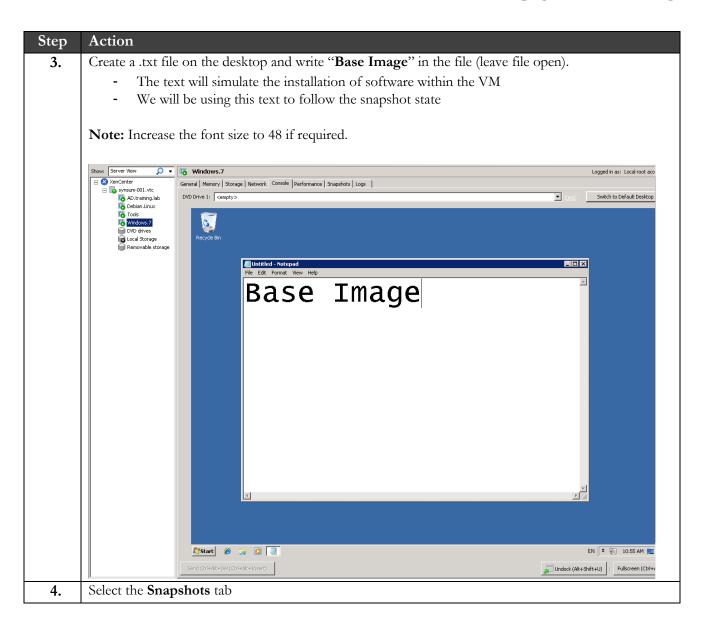

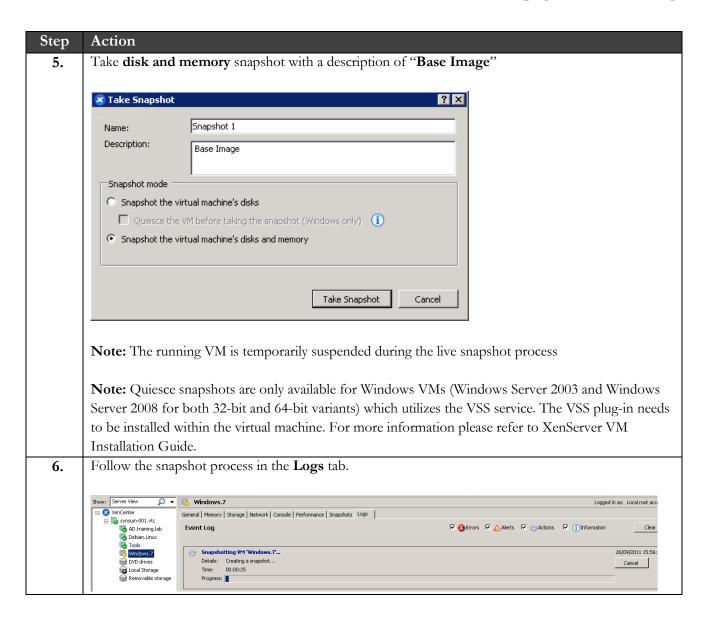

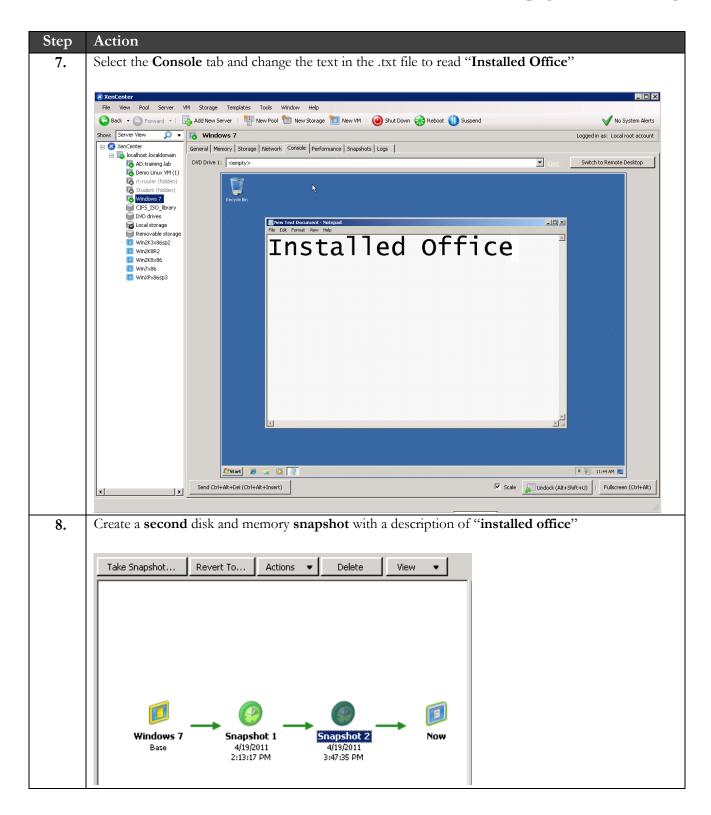

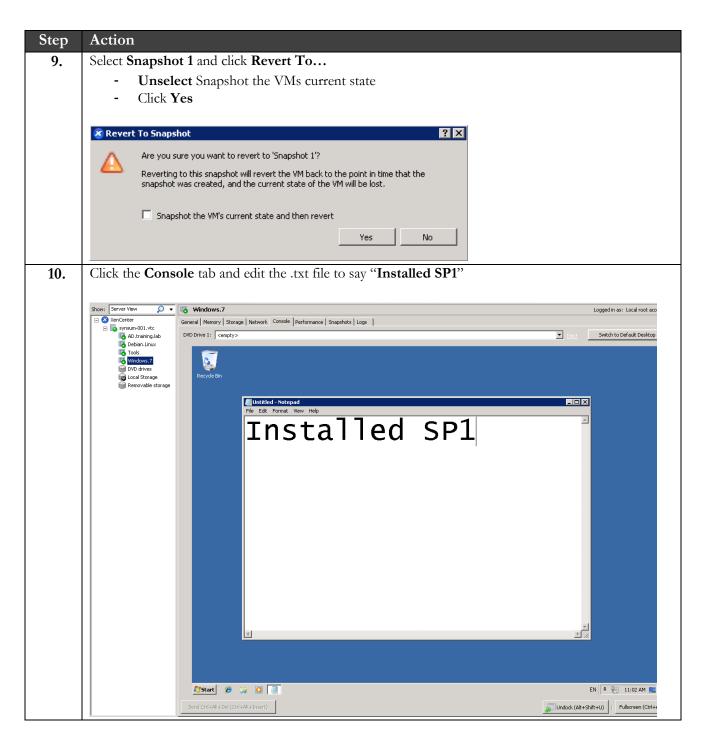

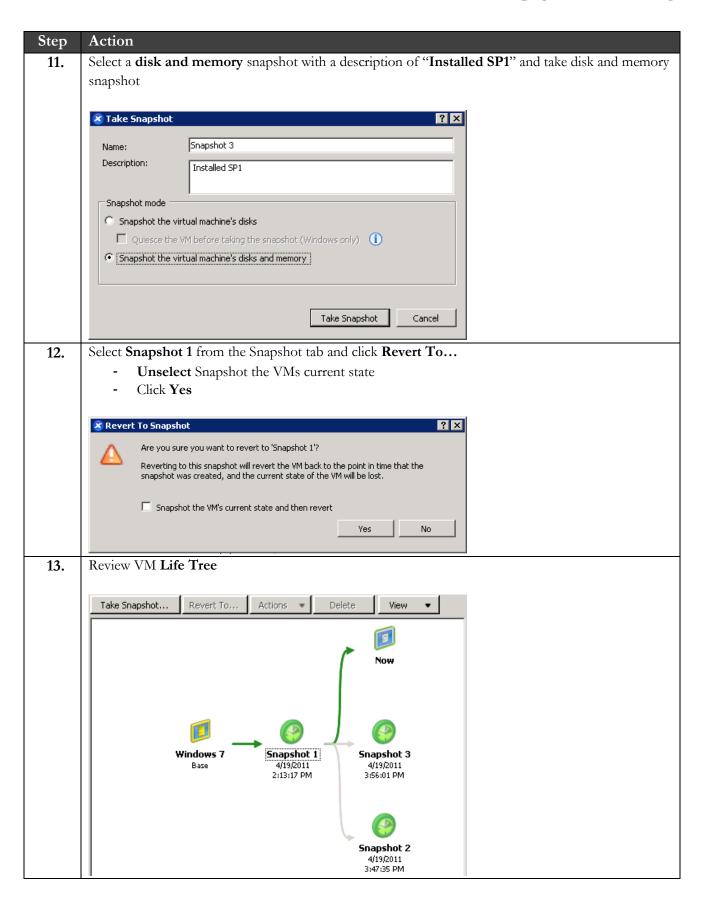

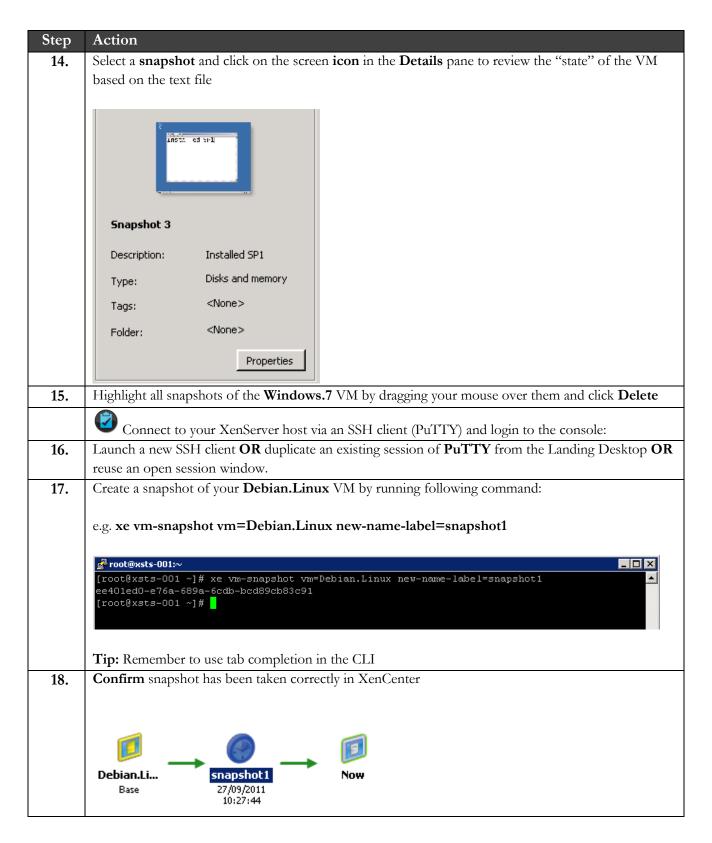

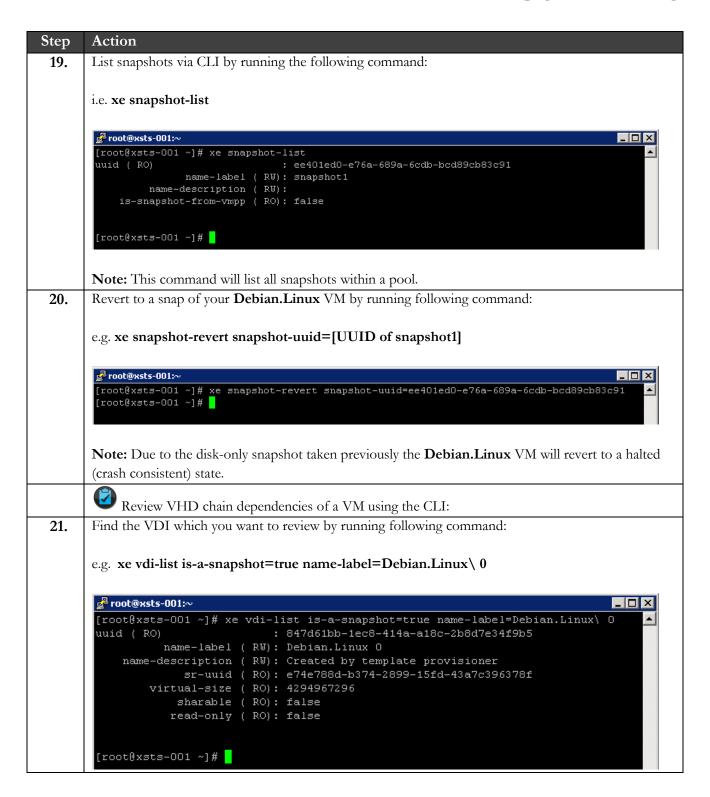

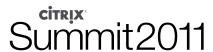

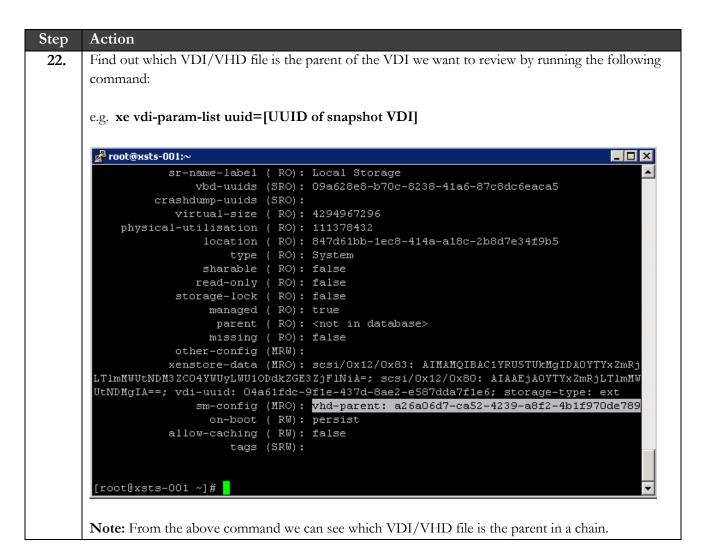

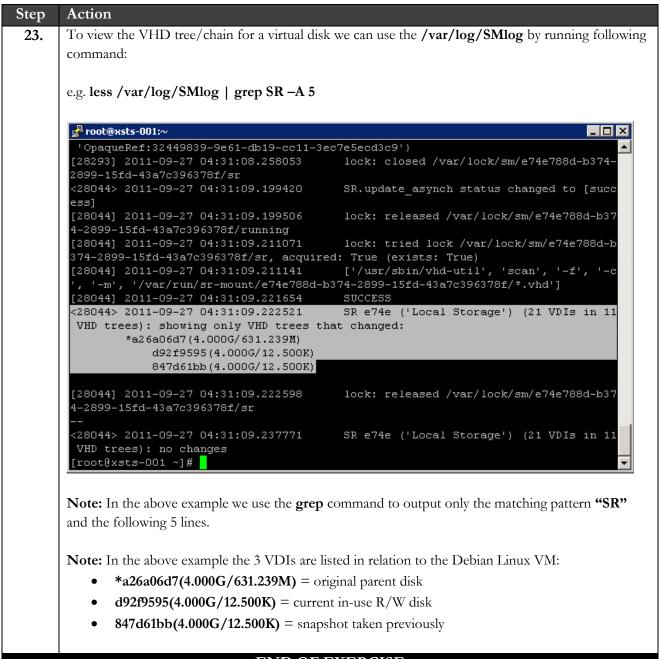

#### **END OF EXERCISE**

### Summary

Key
Takeaways
You will be able to create new and revert to VM snapshots.
You will be able to create, revert and view snapshots via the CLI.
You will be able to review VHD chain dependencies of a VM using the CLI.

## **Revision History**

| Revision | Change Description | Updated By | Date    |
|----------|--------------------|------------|---------|
| 1.0      | Final Version      | Dian Kotzé | 10/2011 |

#### **About Citrix**

Citrix Systems, Inc. (NASDAQ:CTXS) is the leading provider of virtualization, networking and software as a service technologies for more than 230,000 organizations worldwide. Its Citrix Delivery Center, Citrix Cloud Center (C3) and Citrix Online Services product families radically simplify computing for millions of users, delivering applications as an on-demand service to any user, in any location on any device. Citrix customers include the world's largest Internet companies, 99 percent of Fortune Global 500 enterprises, and hundreds of thousands of small businesses and prosumers worldwide. Citrix partners with over 10,000 companies worldwide in more than 100 countries. Founded in 1989, annual revenue in 2008 was \$1.6 billion.

http://www.citrix.com

© 2011 Citrix Systems, Inc. All rights reserved. Citrix®, Citrix Delivery Center<sup>TM</sup>, Citrix Cloud Center<sup>TM</sup>, XenApp<sup>TM</sup>, XenServer<sup>TM</sup>, NetScaler®, XenDesktop<sup>TM</sup>, Citrix Repeater<sup>TM</sup>, Citrix Receiver<sup>TM</sup>, Citrix Workflow Studio<sup>TM</sup>, GoToMyPC®, GoToAssist®, GoToMeeting®, GoToWebinar®, GoView<sup>TM</sup> and HiDef Corporate<sup>TM</sup> are trademarks of Citrix Systems, Inc. and/or one or more of its subsidiaries, and may be registered in the United States Patent and Trademark Office and in other countries. All other trademarks and registered trademarks are property of their respective owners.